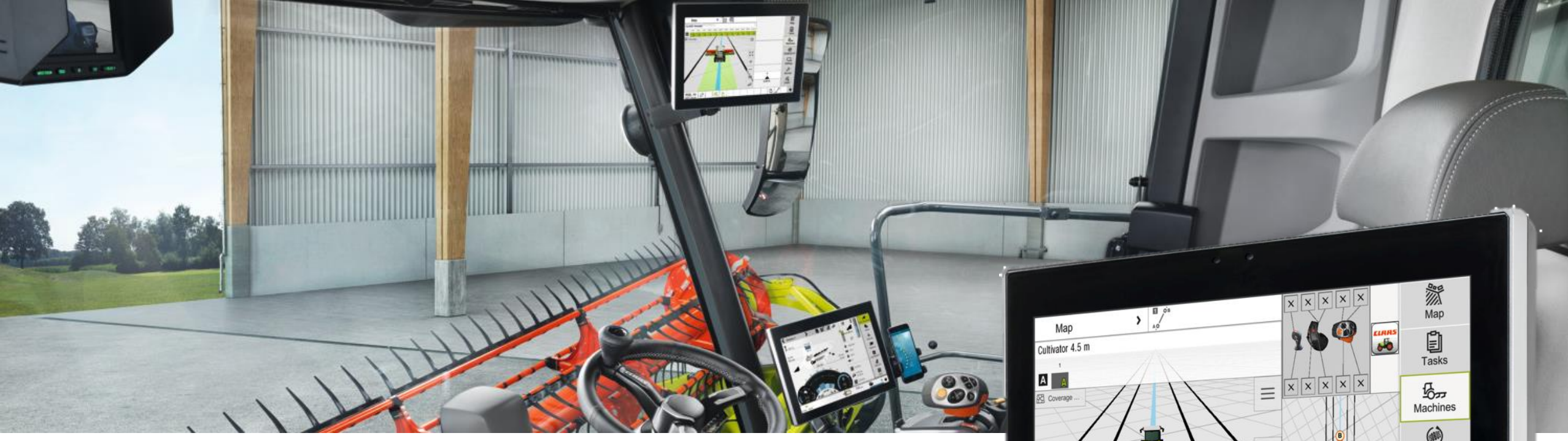

### **GPS PILOT CEMIS 1200**

Bedienung

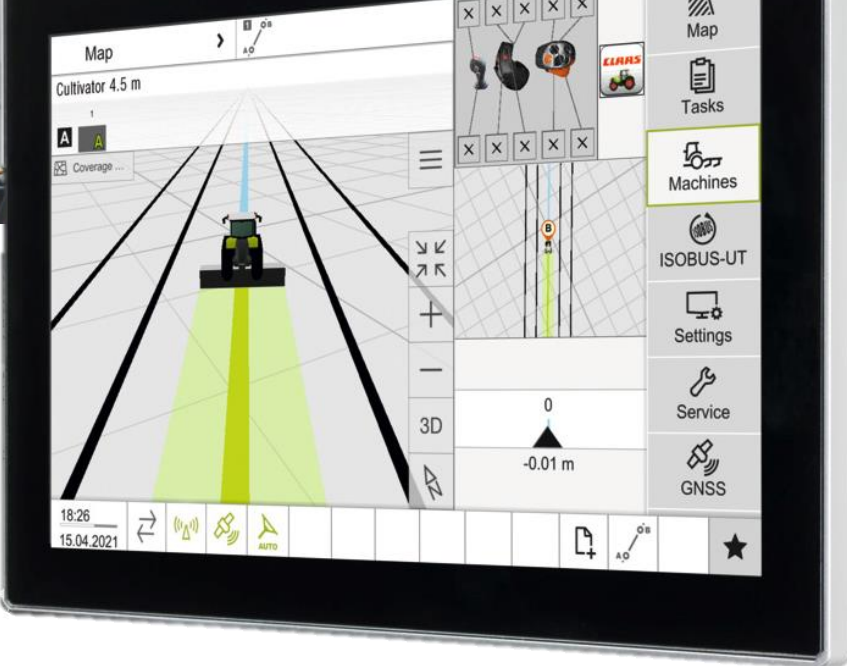

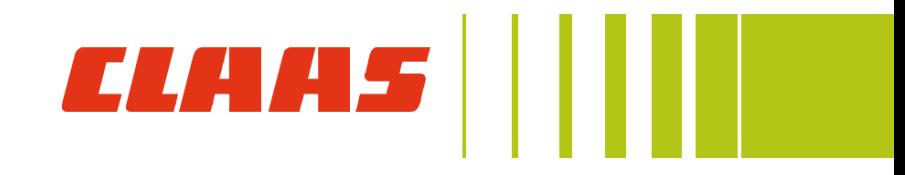

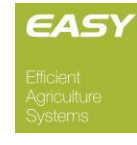

- 1) Grundlagen GPS PILOT CEMIS 1200
	- 1) Arbeitsansicht
	- 2) Korrekturdatenempfang
- 2) Fahrzeuge
- 3) Anbaugeräte
- 4) Aufträge
- 5) Fahrspuren & Spuranpassung
- 6) Feldverwaltung & Feldgrenzen
- 7) Terminal Grundeinstellungen
- 8) Freischaltungen

#### Name: \_\_\_\_\_\_\_\_\_\_\_\_\_\_\_\_\_\_\_\_\_\_\_\_\_\_\_\_\_\_\_\_\_\_\_\_\_\_\_\_\_

Betrieb: \_\_\_\_\_\_\_\_\_\_\_\_\_\_\_\_\_\_\_\_\_\_\_\_\_\_\_\_\_\_\_\_\_\_\_\_\_\_\_\_\_

Datum: \_\_\_\_\_\_\_\_\_\_\_\_\_\_\_\_\_\_\_\_\_\_\_\_\_\_\_\_\_\_\_\_\_\_\_\_\_\_\_\_\_

#### Hinweis:

Diese Dokumentation erklärt die Maschinenfunktionen entsprechend der Vorgabe für das technische Training. Die Informationen sind somit für Arbeiten an der Maschine nicht vollständig. Diese Unterlage ersetzt nicht die relevante Dokumentation für Service und Reparatur! Änderungen aufgrund laufender technischer Entwicklungen sind vorbehalten. Länderspezifische Ausstattungen können von der Trainingsunterlage abweichen.

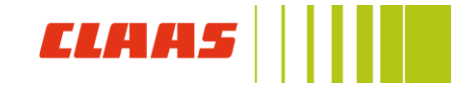

#### GPS PILOT CEMIS 1200 Übersicht

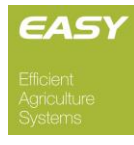

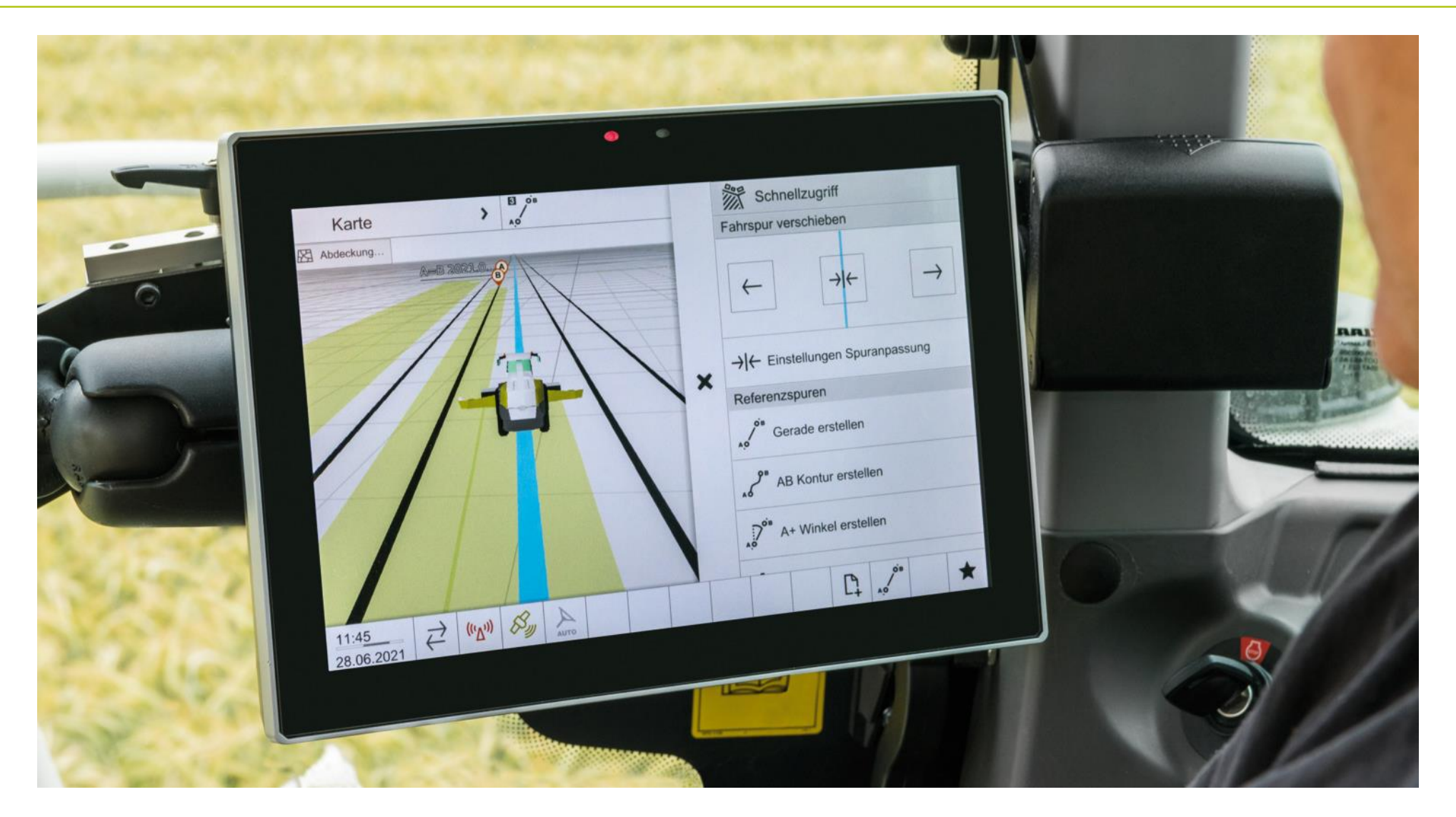

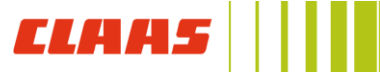

#### CEMIS 1200 – Menüübersicht

EASY

- 1) Hauptansicht
- 2) Umschalten der Bildschirmansichten
- 3) Schneller Fahrspurwechsel
- 4) Frei konfigurierbare Nebenanzeigen
- 5) Schnellzugriffe
- 6) Statusanzeigen
	- 1) Datenaustausch
	- 2) Status CLAAS Serververbindung
	- 3) GNSS Status
	- 4) AUTOPILOT Status

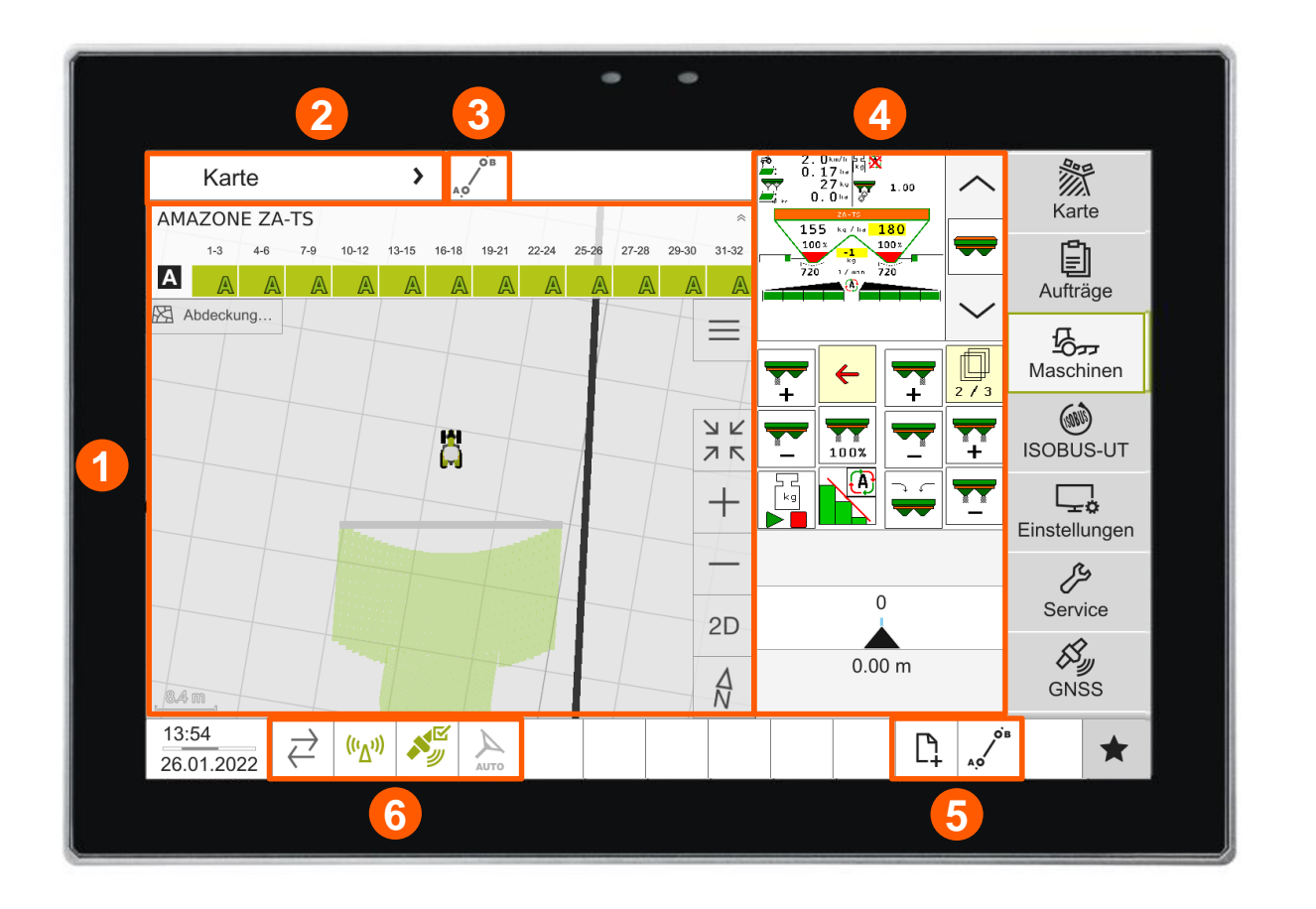

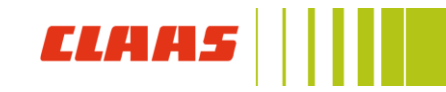

4

### GNSS & Korrektursignale – GNSS Status Übersicht

- Über das **Satellitensymbol (1)** in der Fußzeile des CEMIS 1200 öffnet sich die GNSS Status Übersicht
	- In der **GNSS Übersicht (2)** werden alle relevanten Informationen zu den GNSS Signalen angezeigt
	- In der **Korrekturdaten Übersicht (3)** werden alle Informationen zum derzeit ausgewählten Korrektursignal angezeigt
		- Gewähltes Korrektursignal
		- Signalalter

…

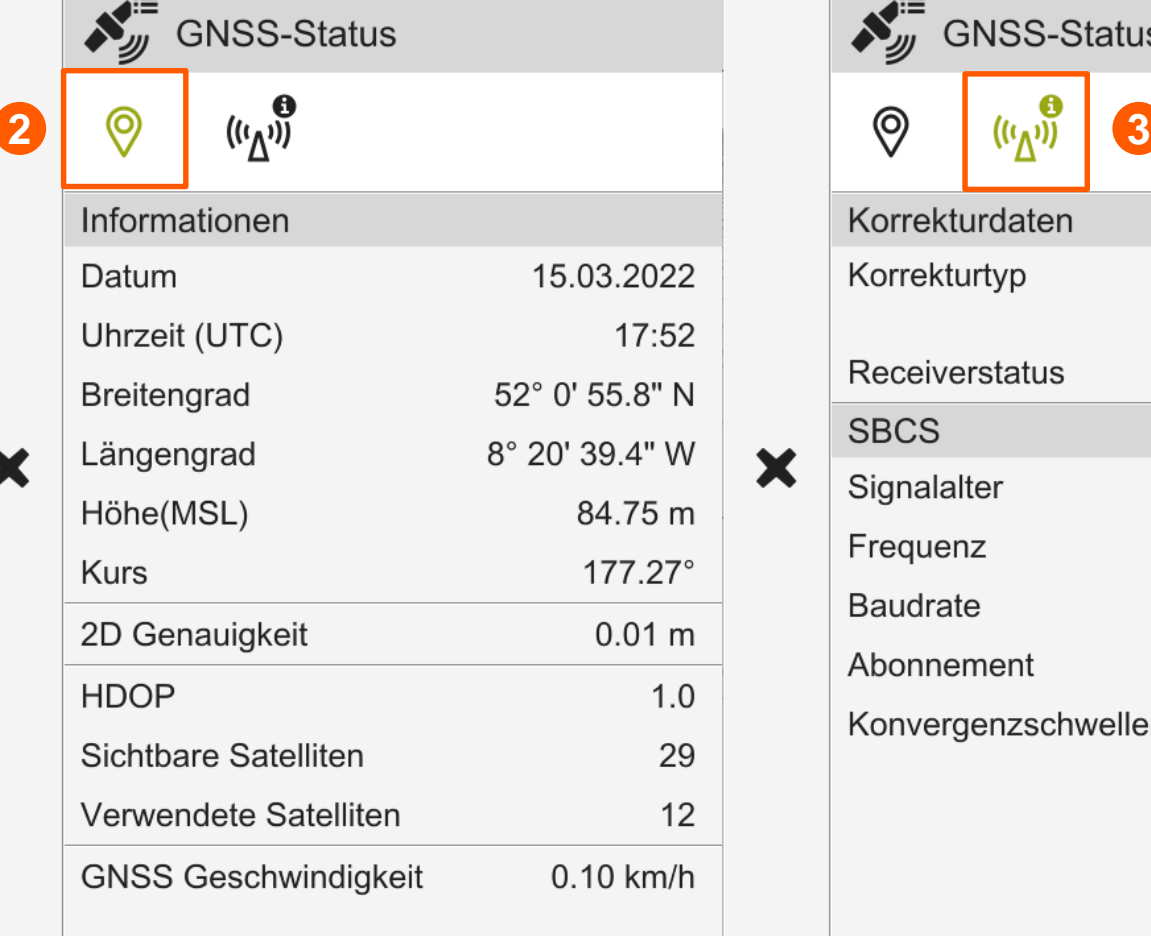

∠

**AUTO** 

**1**

 $\overrightarrow{C}$ 

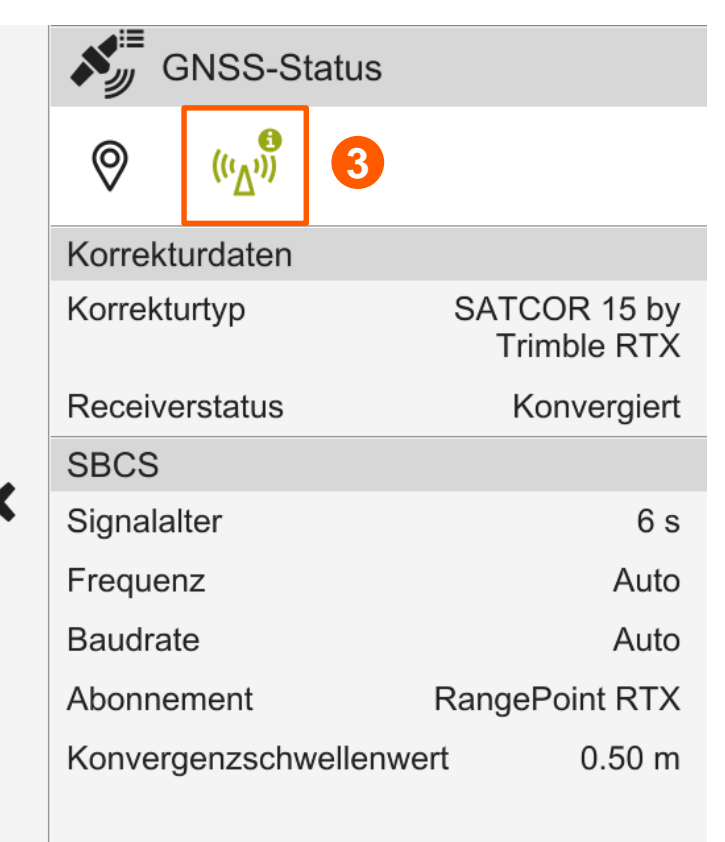

EASY

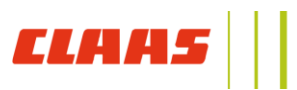

OВ

 $A_0$ 

 $\mathbb{D}^+$ 

**RTK Net** 

52.28 m

Einsatzbereit

Verbunden

47.31 kB

00:02:24

**RTK** 

 $1<sub>s</sub>$ 

 $\Omega$ 

### GNSS & Korrektursignale – Mobilfunk Übersicht

- **Mobilfunkmast grün (1)**:
	- Das Kommunikationsmodul ist mit dem CLAAS Server oder einem RTK Server verbunden, es werden Daten
- **Mobilfunkmast rot (2)**
	- Das Kommunikationsmodul kann mit dem Mobilfunknetz verbunden sein, sendet /empfängt aktuell keine Daten von einem CLAAS oder RTK Server.
- **Im GNSS Status unter Mobilfunkinformationen (3)** kann eingesehen werden, ob ein RTK Server verbunden ist und Daten geladen werden.

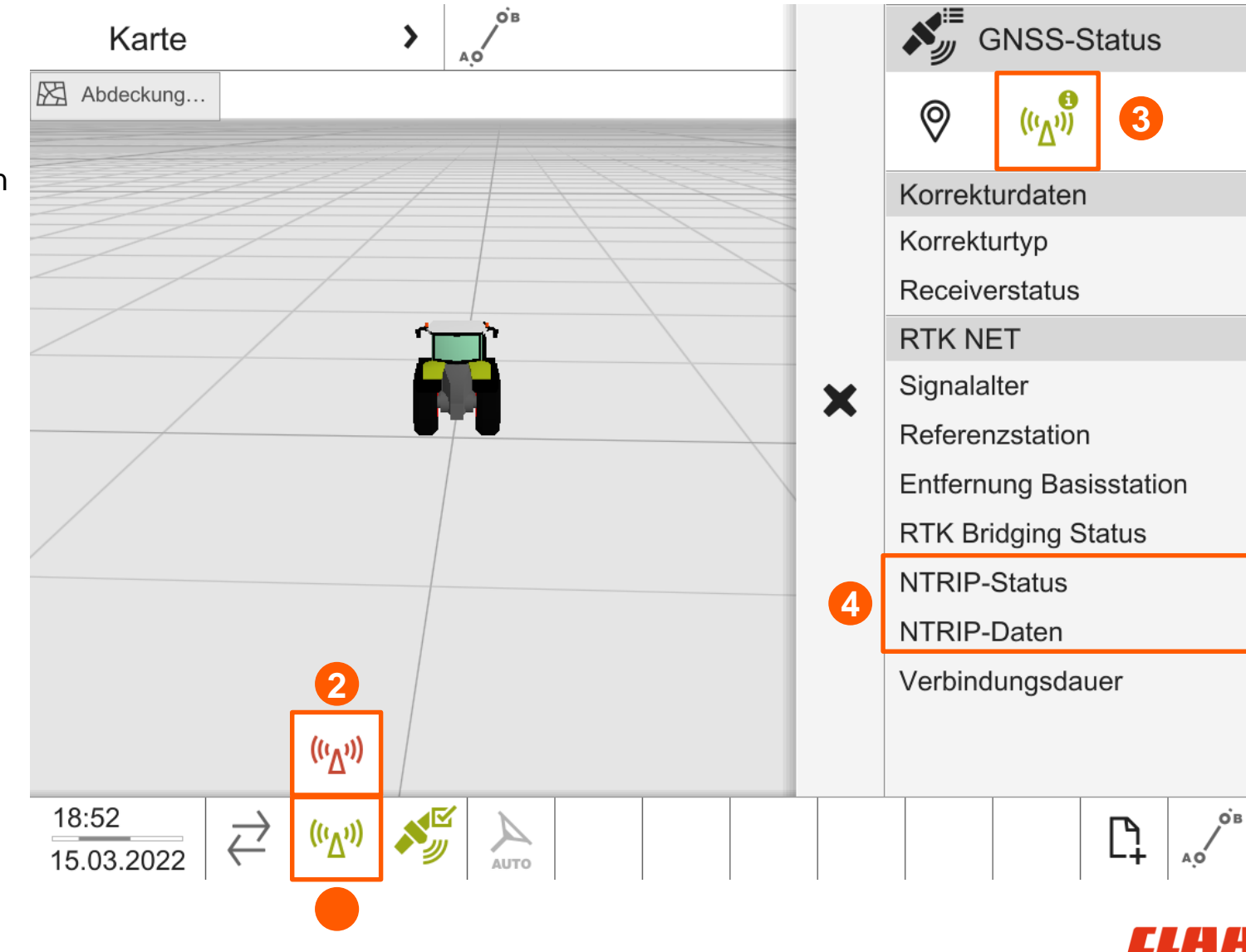

#### GPS PILOT CEMIS 1200 Fahrzeug

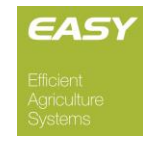

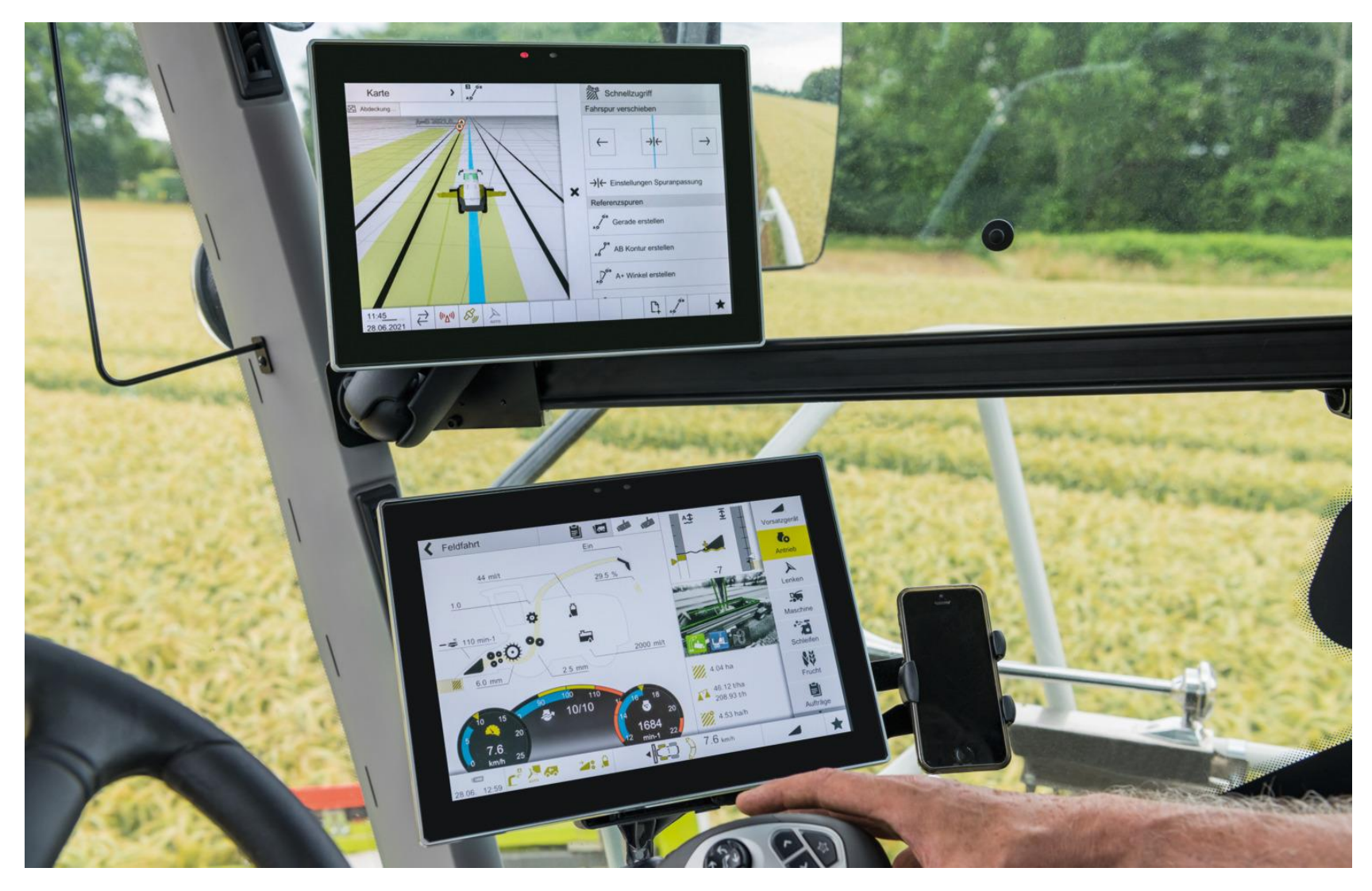

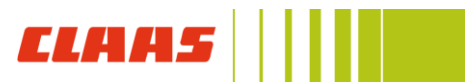

#### Inbetriebnahme Fahrzeug – Fahrzeug aktivieren

- Um das Lenksystem aktivieren zu können, muss ein Fahrzeug im Menü **Maschinen → Fahrzeuge ein Fahrzeugprofil (1)** aktiv sein  $\rightarrow$ erkennbar am **grünen Status (2)**
- **Die bereits angelegten** Fahrzeugprofile können durch aktiviert werden. Dazu das Profil auswählen und den **Hauptschalter (3)** aktivieren.
- **Muss ein neues Fahrzeug angelegt** werden, bitte das Vorgehen mit dem zuständigen EASY Connectivity Servicespezialisten klären!

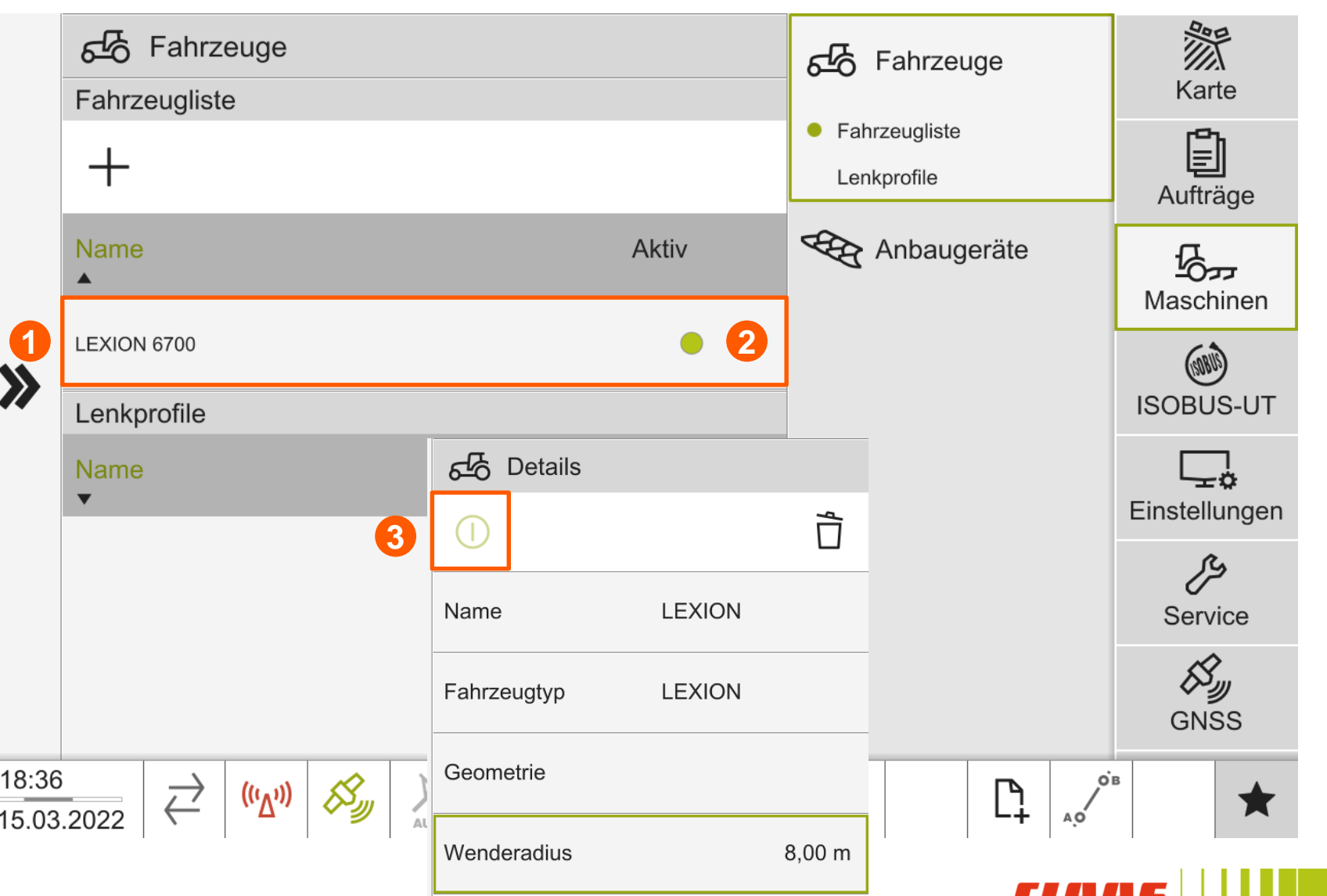

#### Inbetriebnahme Fahrzeug – Einstellungen

- **Das Lenkverhalten des Fahrzeugs** kann über den Regler **Aggressivität (1)** eingestellt werden.
	- **Dieser im Menü Karte → Lenken** zu finden
- **Track Selection Point (2)**
	- Je nach Vorsatzgerätebreite ist ein unterschiedliches Spurauswahlund Einspurverhalten gewünscht.
	- Der Punkt, an welchem das Fahrzeug die Zielspur auswählt, kann über die **Entfernung (3)** eingestellt werden

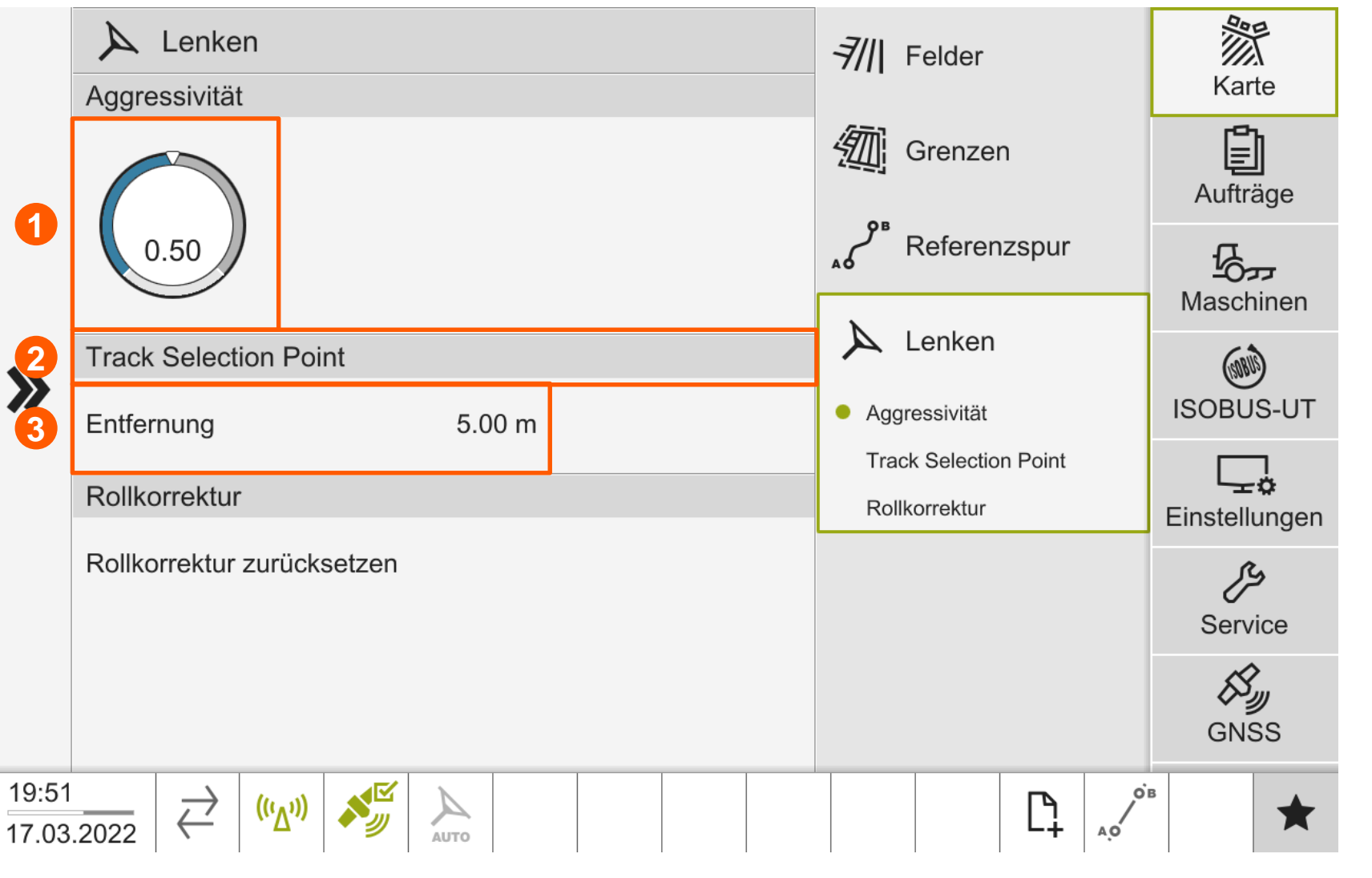

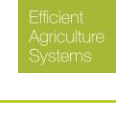

EASY

#### Anbaugerät anlegen

- Ein neues Anbaugerät kann über das **+ (1)** hinzugefügt werden
	- **Hinweis: Hat ein Anbaugerät eine** eigene ISO ECU, meldet sich das Gerät automatisch in der Liste an.
- Der **grüne Punkt (2)** gibt an, welches Anbaugeräteprofil aktuell aktiv ist.

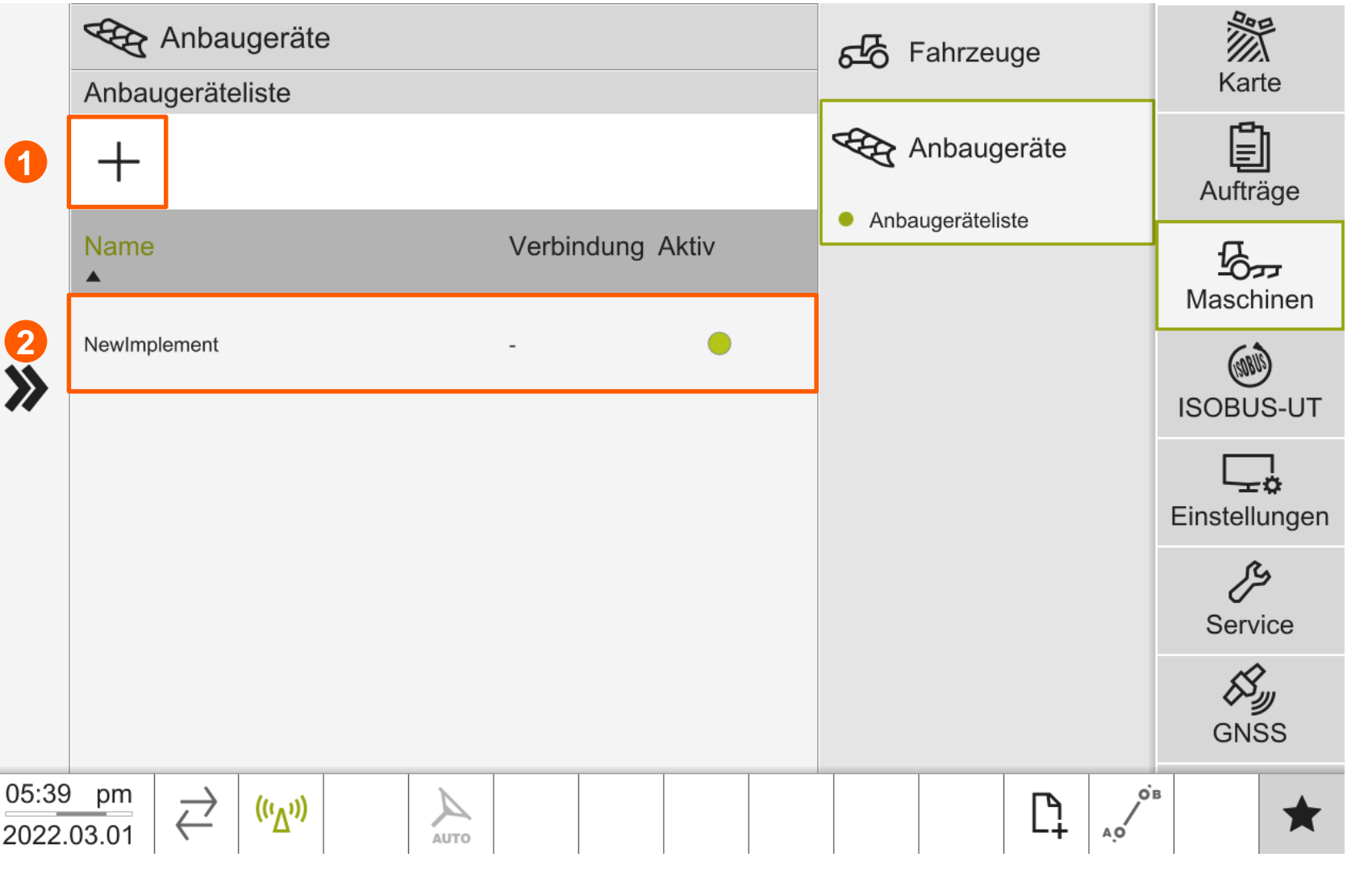

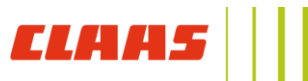

#### Anbaugerät anlegen

- **1) Aktivierung des Anbaugerätes**
- **2) Namen** des Gerätes eingeben
- **3) Gerätetypen** auswählen
- **4) Anhängetypen** aus der Liste auswählen
- **5) Geometrien** eingeben bzw. kontrollieren (siehe nächste Seite)
- **6) Trigger Abdeckung:** Hier kann eingestellt werden, wann die grüne Fahrspuraufzeichnung im Terminal aktiv sein soll.
	- **1) Manuell:** Die Aufzeichnung wird über das **Symbol (7)** in der Fußzeile gesteuert
	- **2) Aktivieren**: Die Aktivierung des GPS PILOT schaltet die Aufzeichnung ein

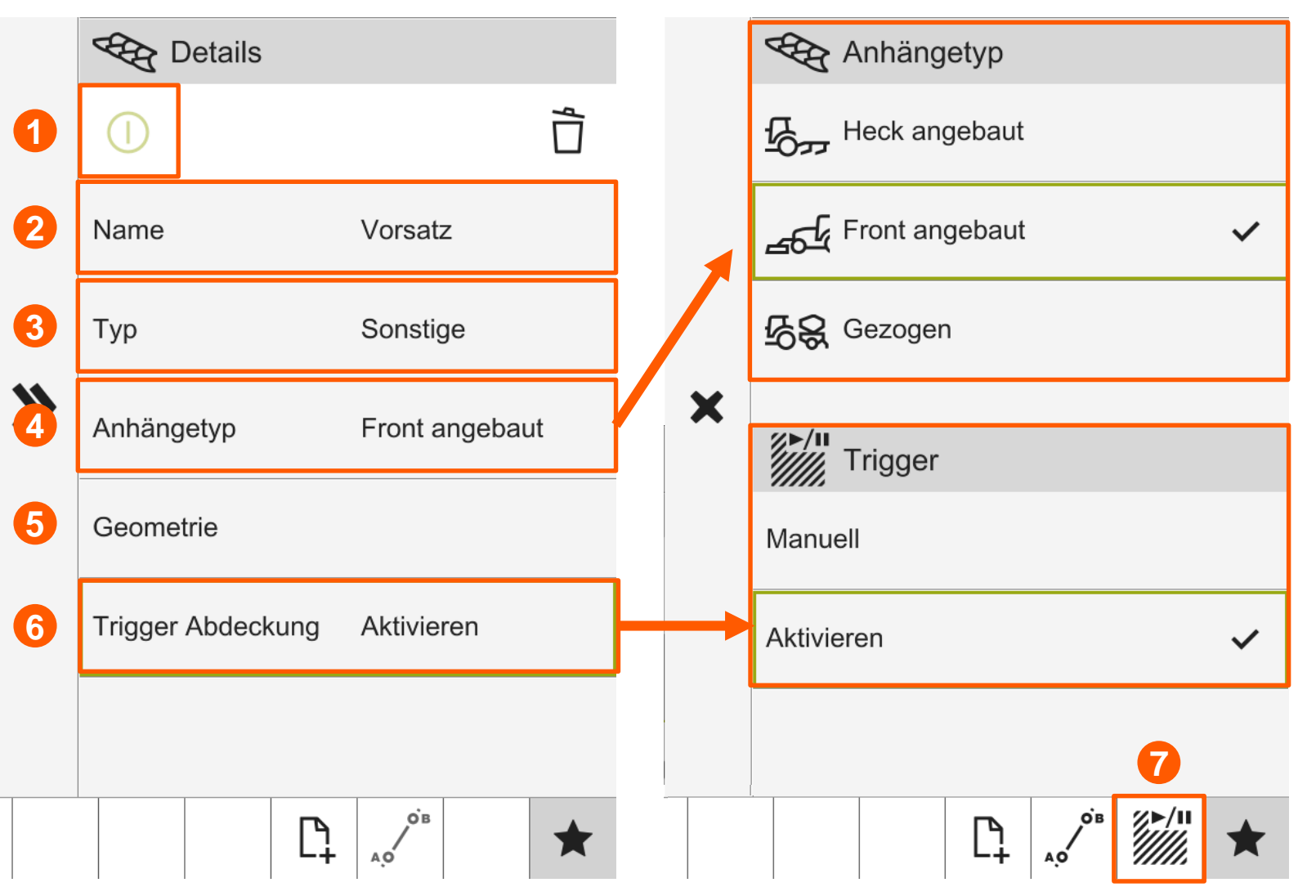

**CLAI** 

**EASY** 

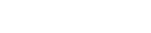

#### Anbaugerät anlegen

- 1) Die Geometrien müssen mit einem Messwerkzeug am Anbaugerät ermittelt werden.
	- **1) Hinweis:** Oftmals entspricht die Herstellerbezeichnung nicht der tatsächlichen Arbeitsbreite!
- 2) Sind alle Maße eingegeben, kann der Dialog über den Doppelpfeil geschlossen werden. Ein separates Speichern ist nicht nötig.
- **3) Stand Vorserie:** Ein Geräteversatz ist derzeit nicht verfügbar.

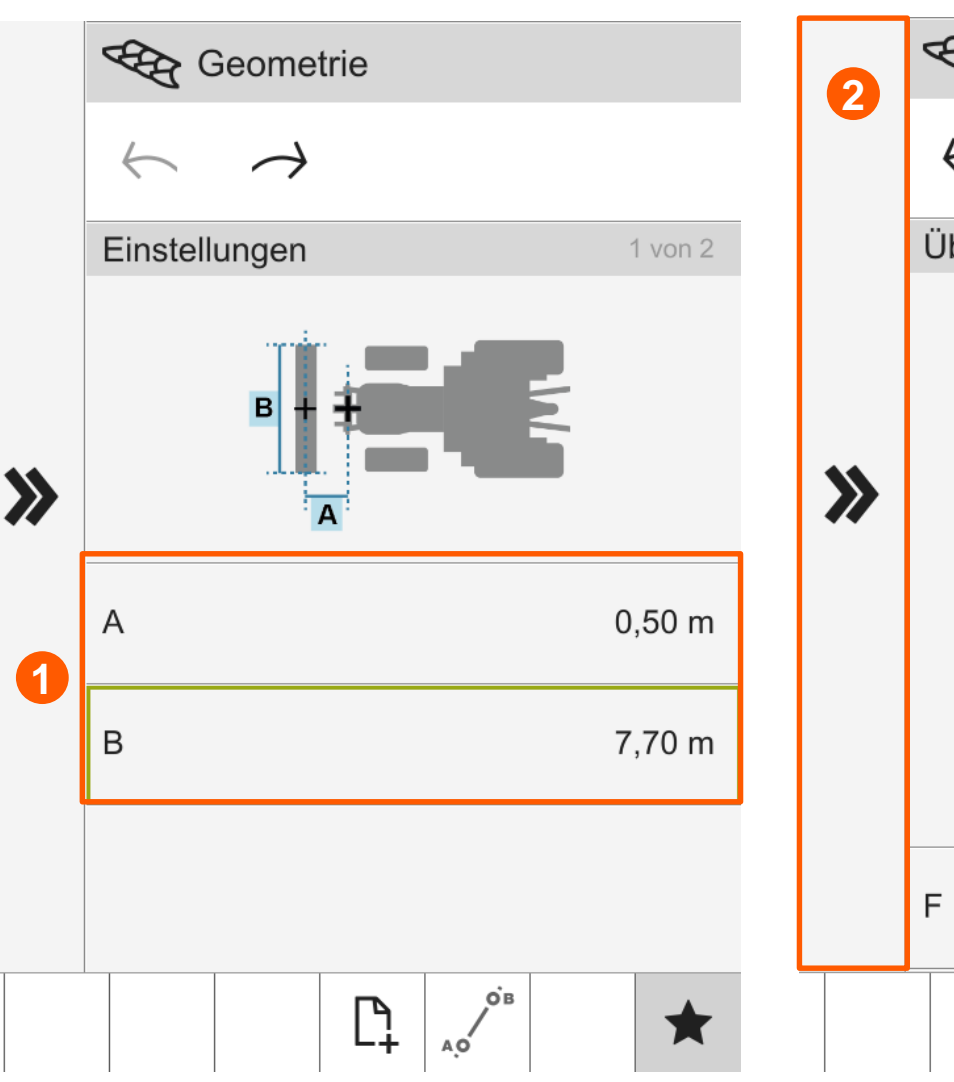

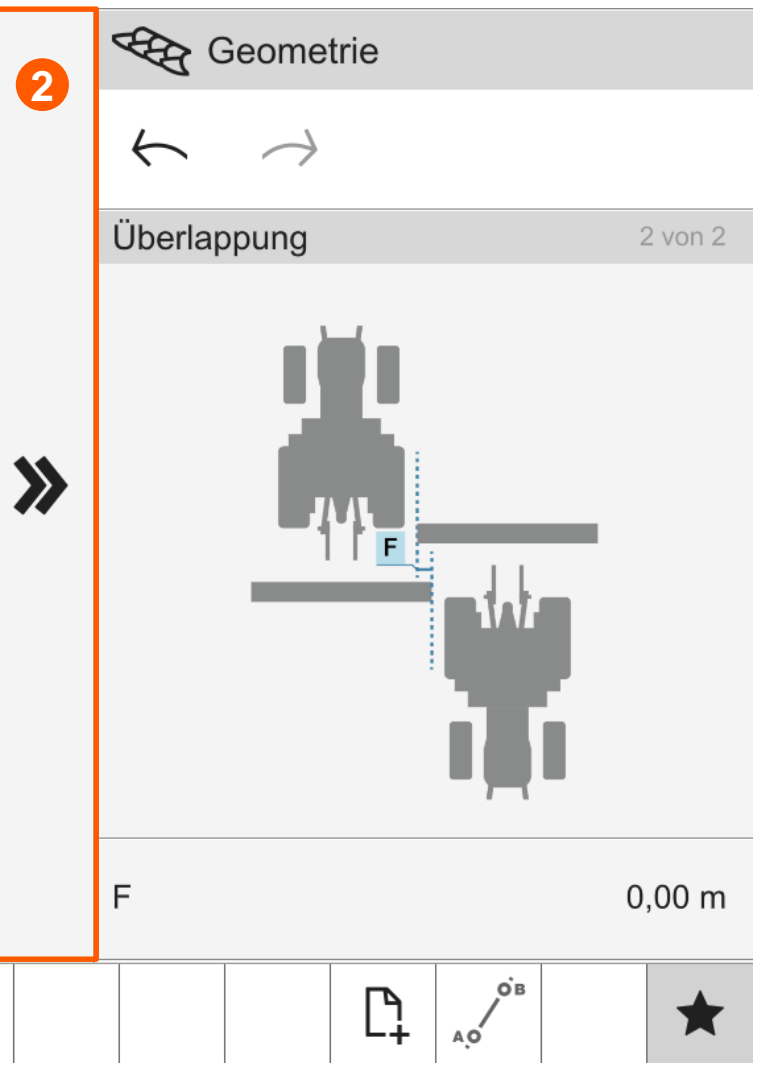

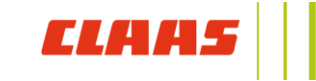

#### GPS PILOT CEMIS 1200 Aufträge

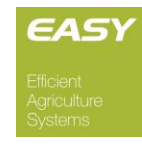

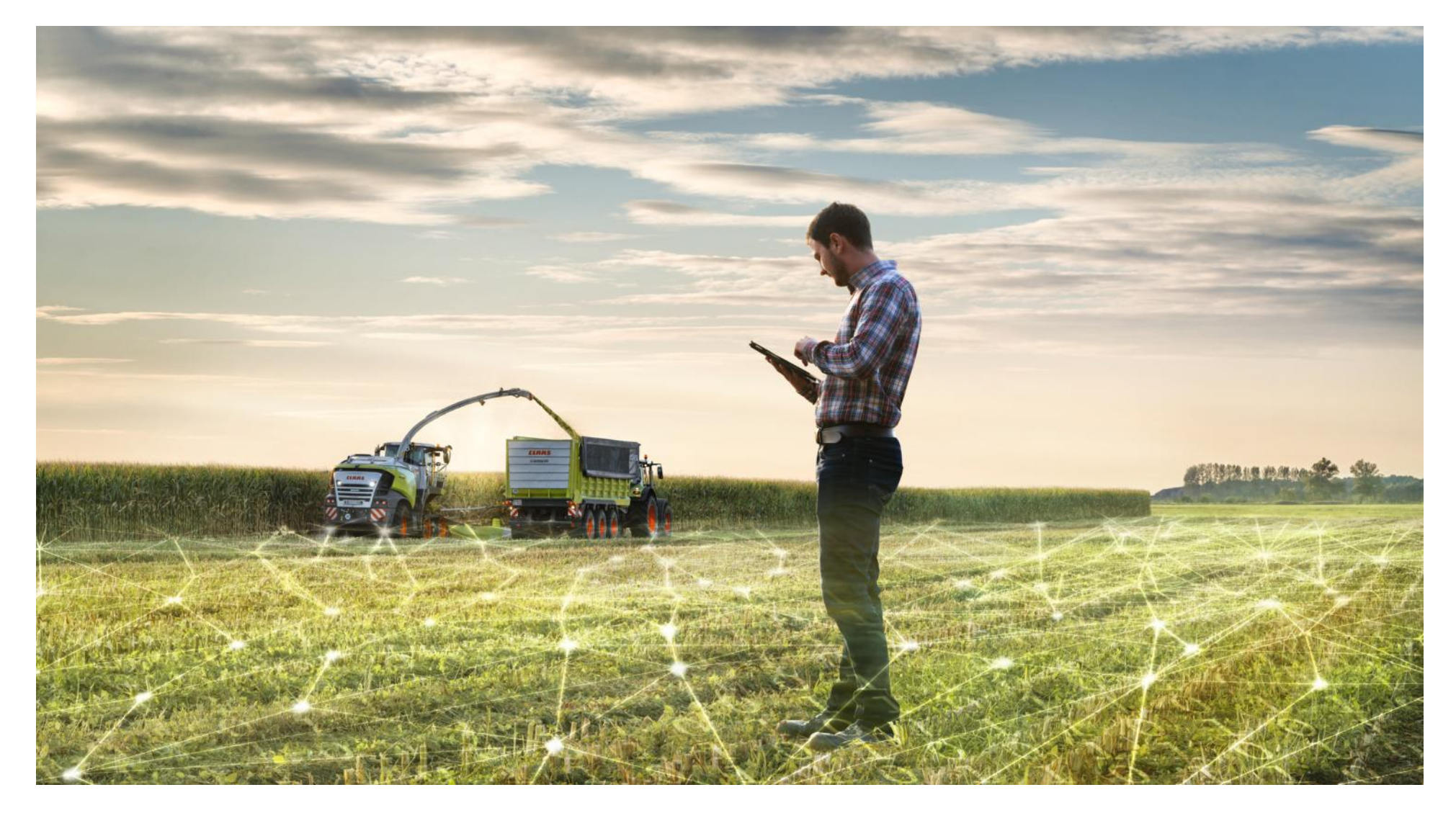

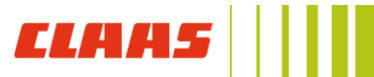

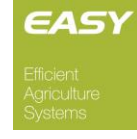

*CLFI* 

#### **Neue Funktion: Quick Task**

- Startet das CEMIS 1200, ist sofort ein Standard -Auftrag aktiv.
- **Wird anschließend ein neuer Auftrag** gestartet, können die temporären Daten gespeichert oder verworfen werden.
- Der schnelle Weg einen neuen Auftrag anzulegen, ist der **Quick Task (1) Button**. Per Klick auf den Button wird sofort ein neuer Standardauftrag erstellt und die Arbeit kann starten.

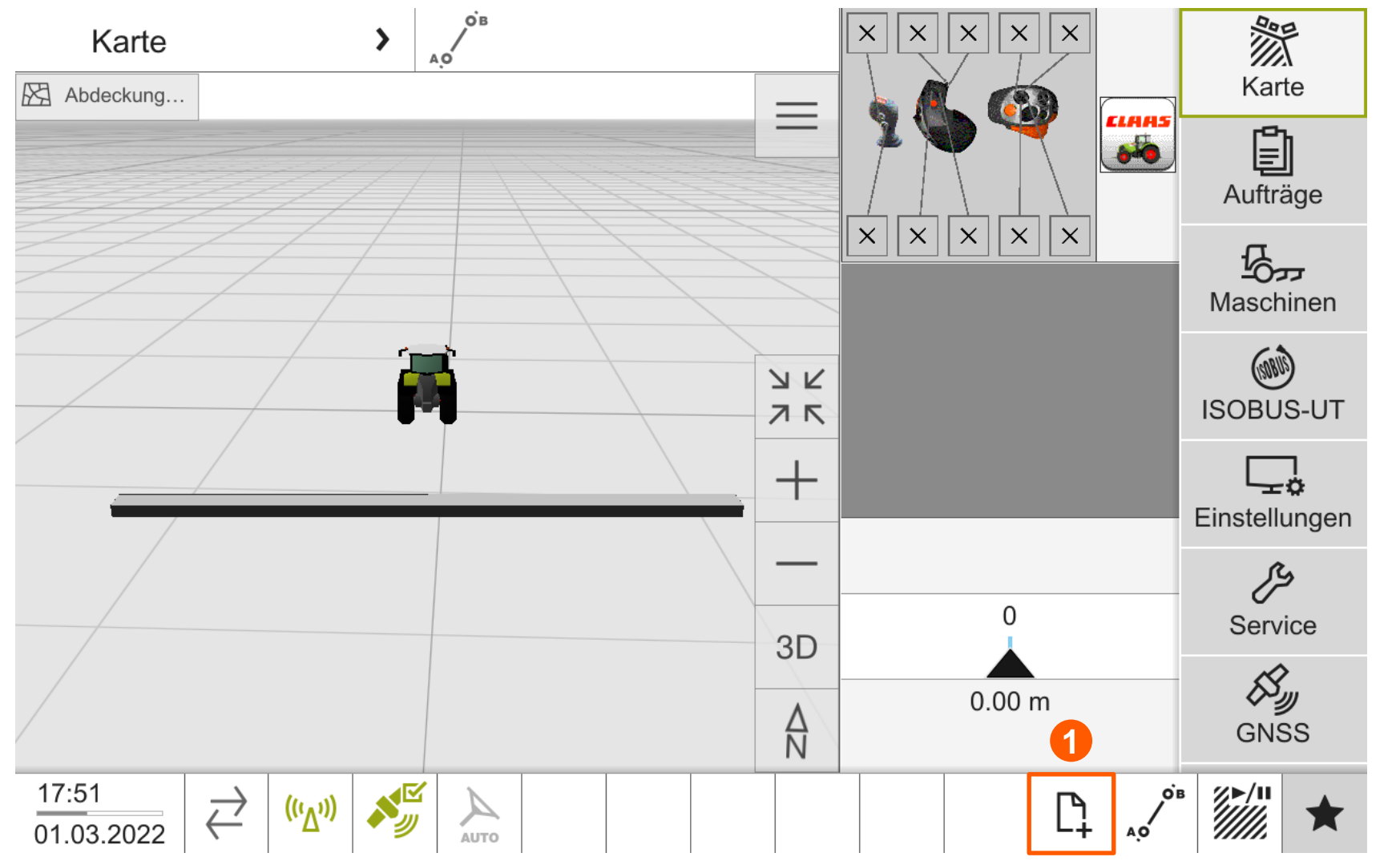

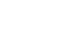

#### Auftragsliste

- Im Menü **Aufträge** finden sich im Bereich **Aufträge** alle Einträge des aktiven TASKDATA Archives:
	- 1. Name des Auftrags
	- 2. Zugeordnetes Feld des Auftrags
	- 3. Entfernung zum Feld
	- 4. Auftragstatus
- Wird ein Auftrag ausgewählt, kann er gestartet oder pausiert werden.

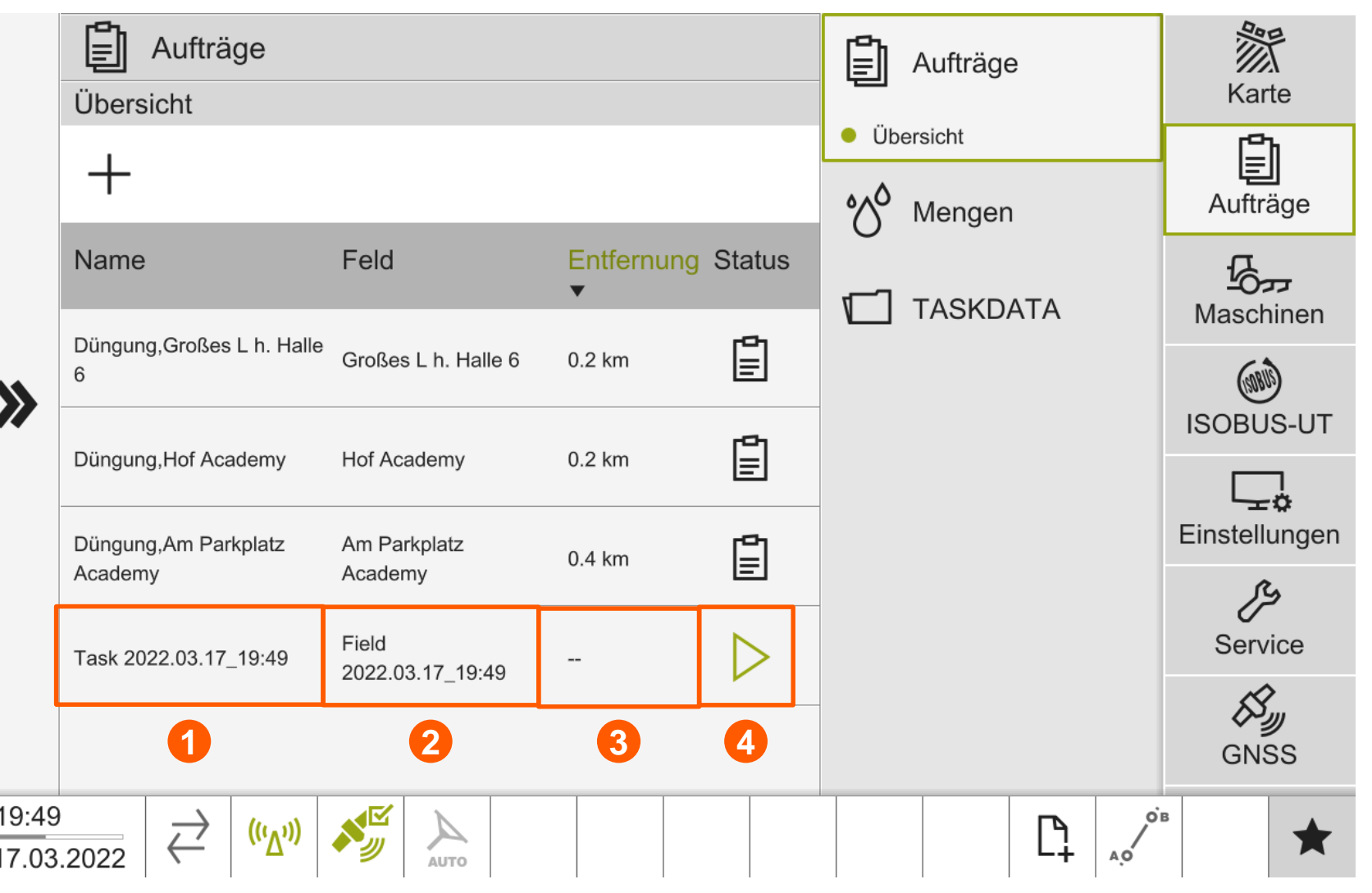

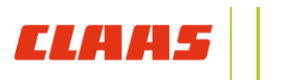

#### Aufträge anlegen

- Ein neuer Auftrag kann über das **+ (1)** angelegt werden.
- Sind Stammdaten auf dem Terminal vorhanden, können diese in den **Auftragsdetails (2)** hinterlegt werden.
	- Neue Stammdaten können hierbei direkt angelegt werden.
- Über das **Play Symbol (3)** wird der neue Auftrag gespeichert und sofort gestartet.

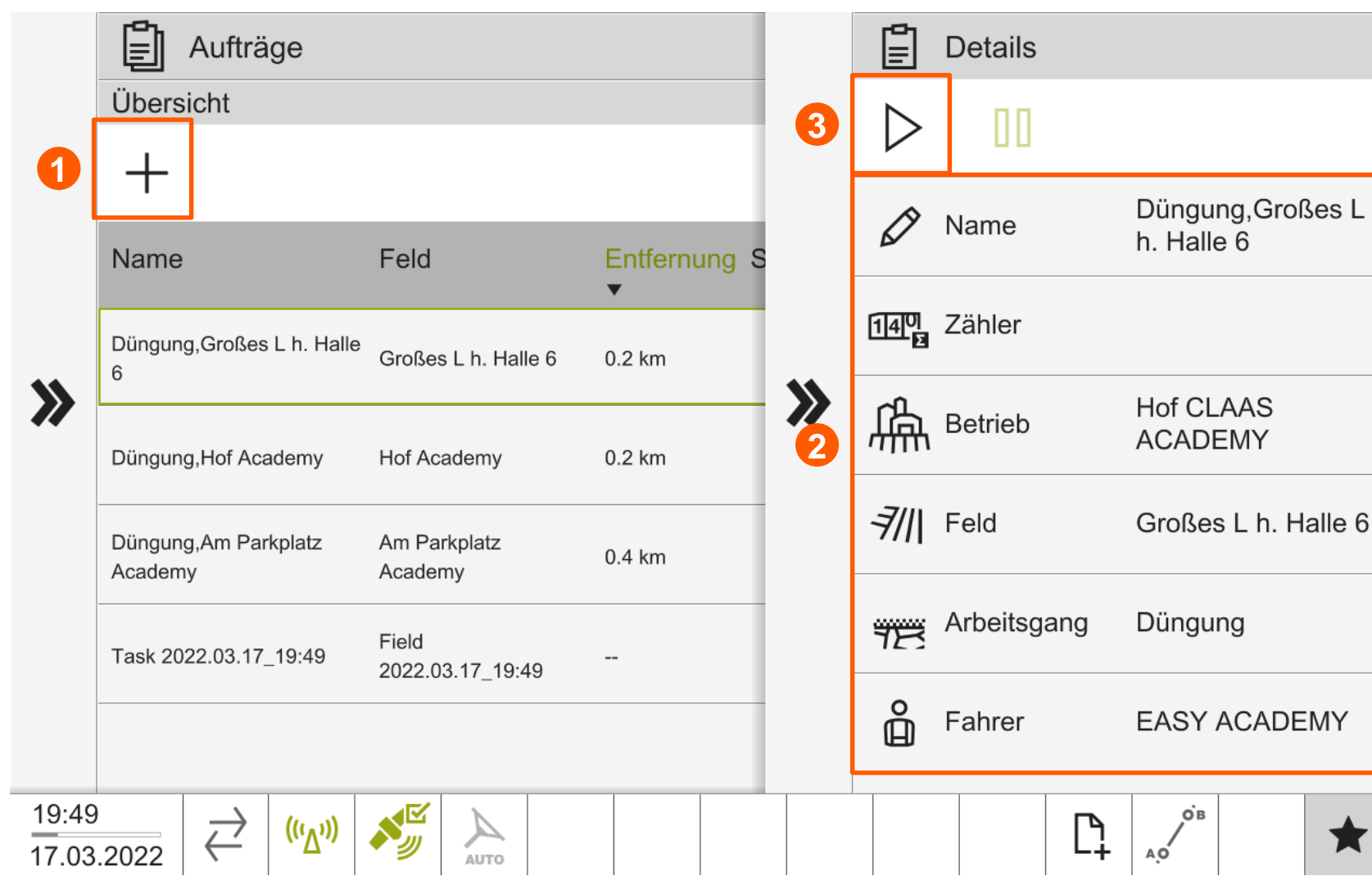

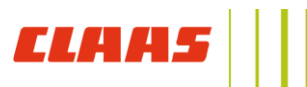

#### USB Import von TASKDATA

- Standardmäßig arbeitet das CEMIS 1200 im ISOBUS TASKDATA Format.
- **Ist ein USB Stick mit einem TASKDATA** Ordner vorbereitet und in das CEMIS eingesteckt, öffnet sich automatisch der Importdialog.
- Alternativ kann der Import / Export Dialog über das **Transfer -Symbol (1)** in der Fußzeile geöffnet werden
- Wird der **Import gestartet (2)**, kann anschließend die gewünschte **TASKDATA Datei (3)** ausgewählt werden.
- **Instructure 1 St der Import abgeschlossen, wird die** TASKDATA automatisch aktiviert.

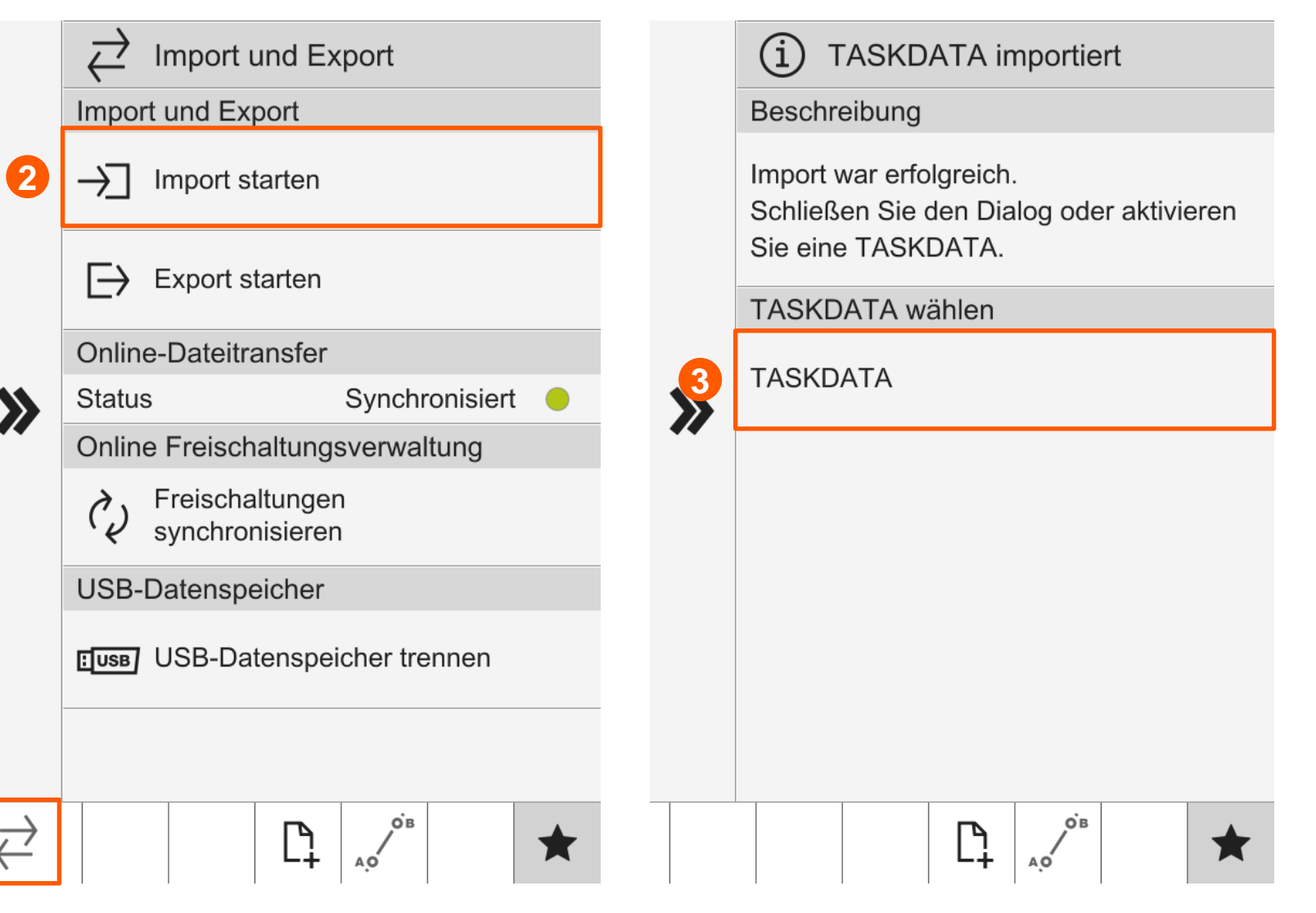

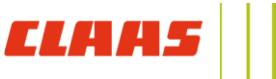

**1**

#### Online File Transfer

- TASKDATA Dateien können auch von TELEMATICS oder 365FarmNet an das CEMIS 1200 übertragen werden.
- **Dazu ist eine TELEMATICS Lizenz** "Vernetzte Dokumentation" auf dem Trägerfahrzeug nötig.
- Ist die Datei an das CEMIS 1200 versendet, empfängt das Terminal die TASKDATA, sobald es mit dem **CLAAS Server verbunden** ist **(1)**.
- Anschließend kann die **Online TASKDATA** direkt aktiviert werden.

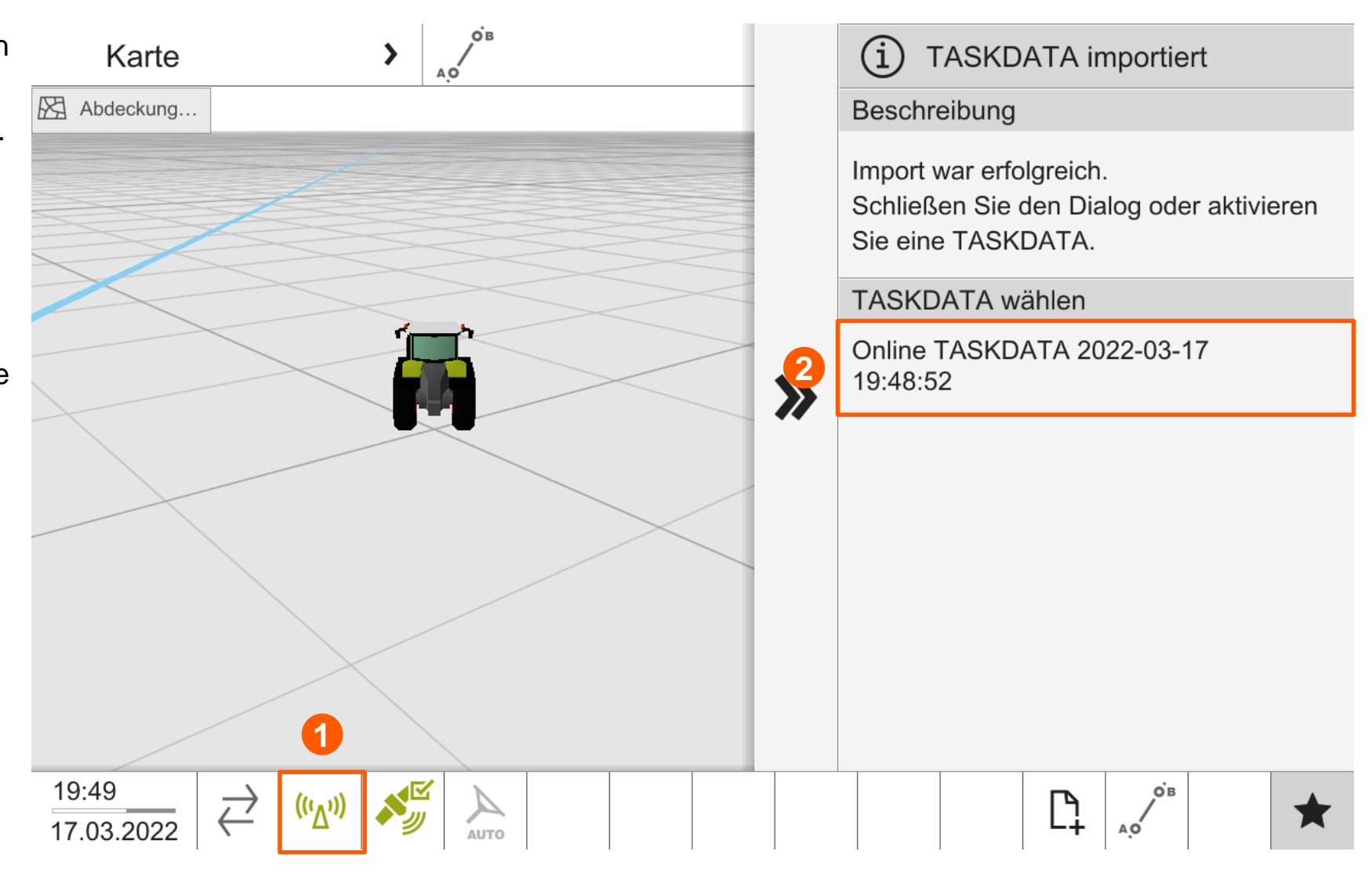

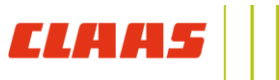

#### TASKDATA Archiv

- **-** Alle importierten TASKDATA Archive können im Terminal verwaltet bzw. aktiviert werden
	- **Namen der TASKDATA (1)**
	- **Status der TASKDATA (2)**
- Es können auch direkt neue **TASKDATA Archive angelegt (3)** und umbenannt werden

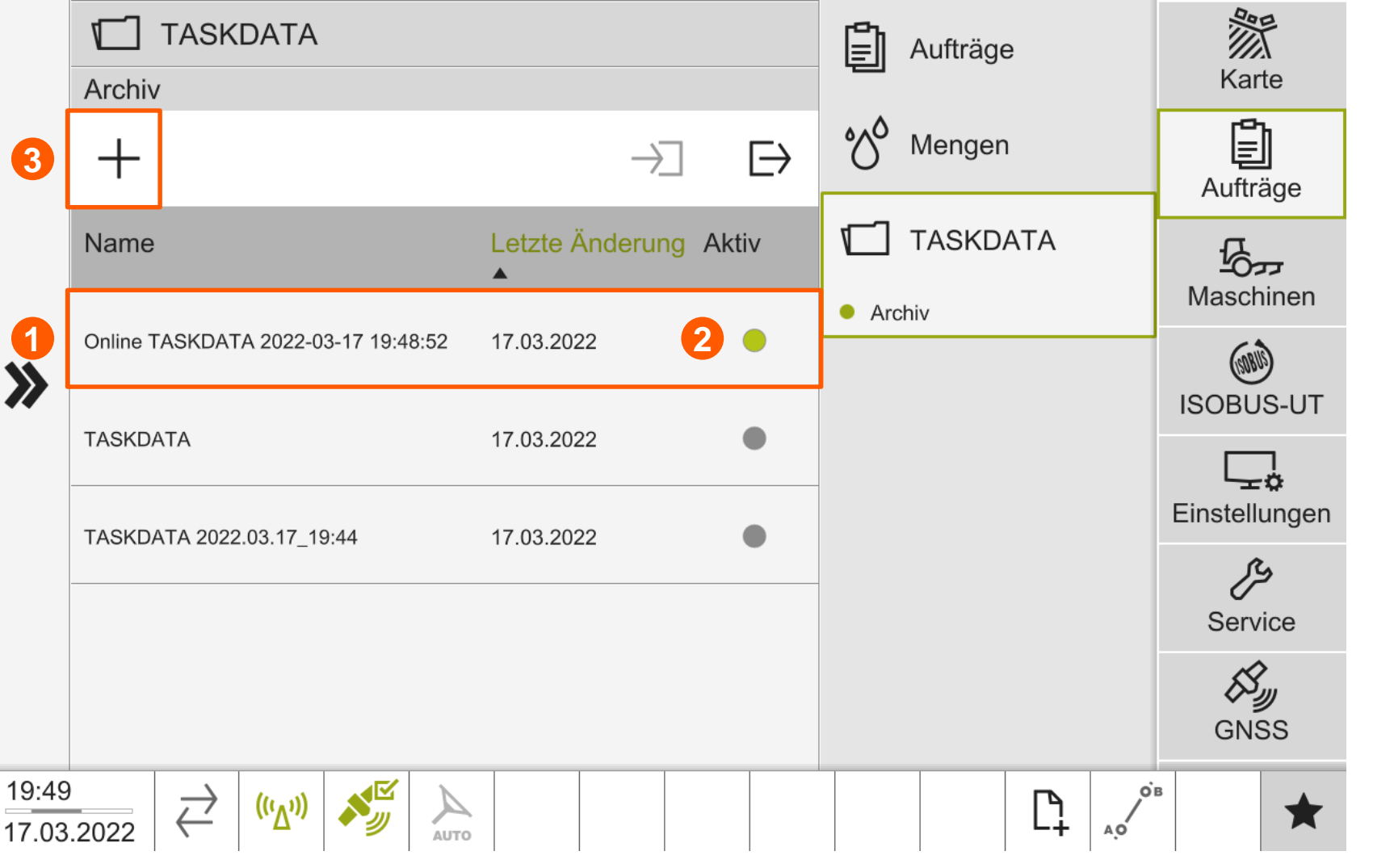

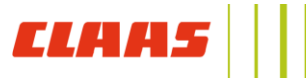

**CLA** 

#### Export von TASKDATA

- Standardmäßig arbeitet das CEMIS 1200 im ISOBUS TASKDATA Format.
- **IST EXAMPLE IS STARK IS CEMIS** eingesteckt, öffnet sich automatisch der Export Dialog.
- Alternativ kann der Import / Export Dialog über das **Transfer -Symbol (1)** in der Fußzeile geöffnet werden
- Wird der **Export gestartet (2)**, kann anschließend die gewünschte **TASKDATA Datei** ausgewählt werden.
- **Alternativ kann eine TASKDATA** direkt im Menü **TASKDATA** über das **Export Symbol (3)** auf einen USB Stick exportiert werden.

GPS PILOT CEMIS 1200

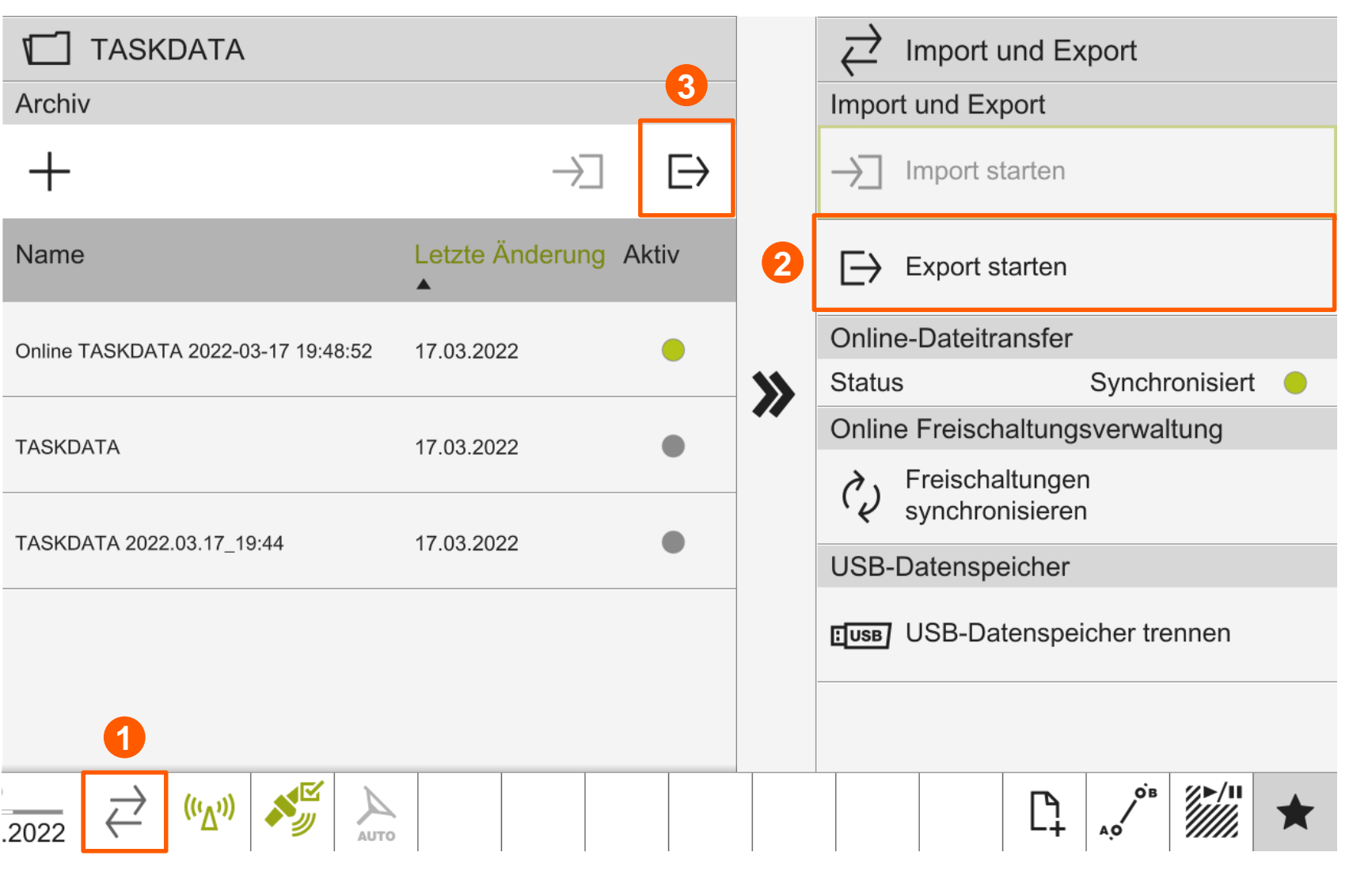

#### Export von TASKDATA

- **Im Export Dialog kann ausgewählt** werden, ob eine **Kopie (1)** der zu exportierenden TASKDATA auf dem CEMIS 1200 Terminal verbleiben soll.
- Die gewünschte **TASKDATA (2)** wird aus der Liste ausgewählt
- Das **Export Ziel (3)** wird ausgewählt:
	- **USB Stick**
	- Online-Dateitransfer, um die TASKDATA an TELEMATICS bzw. 365FarmNet zu übermitteln
- Anschließend kann der Export abgeschlossen werden.

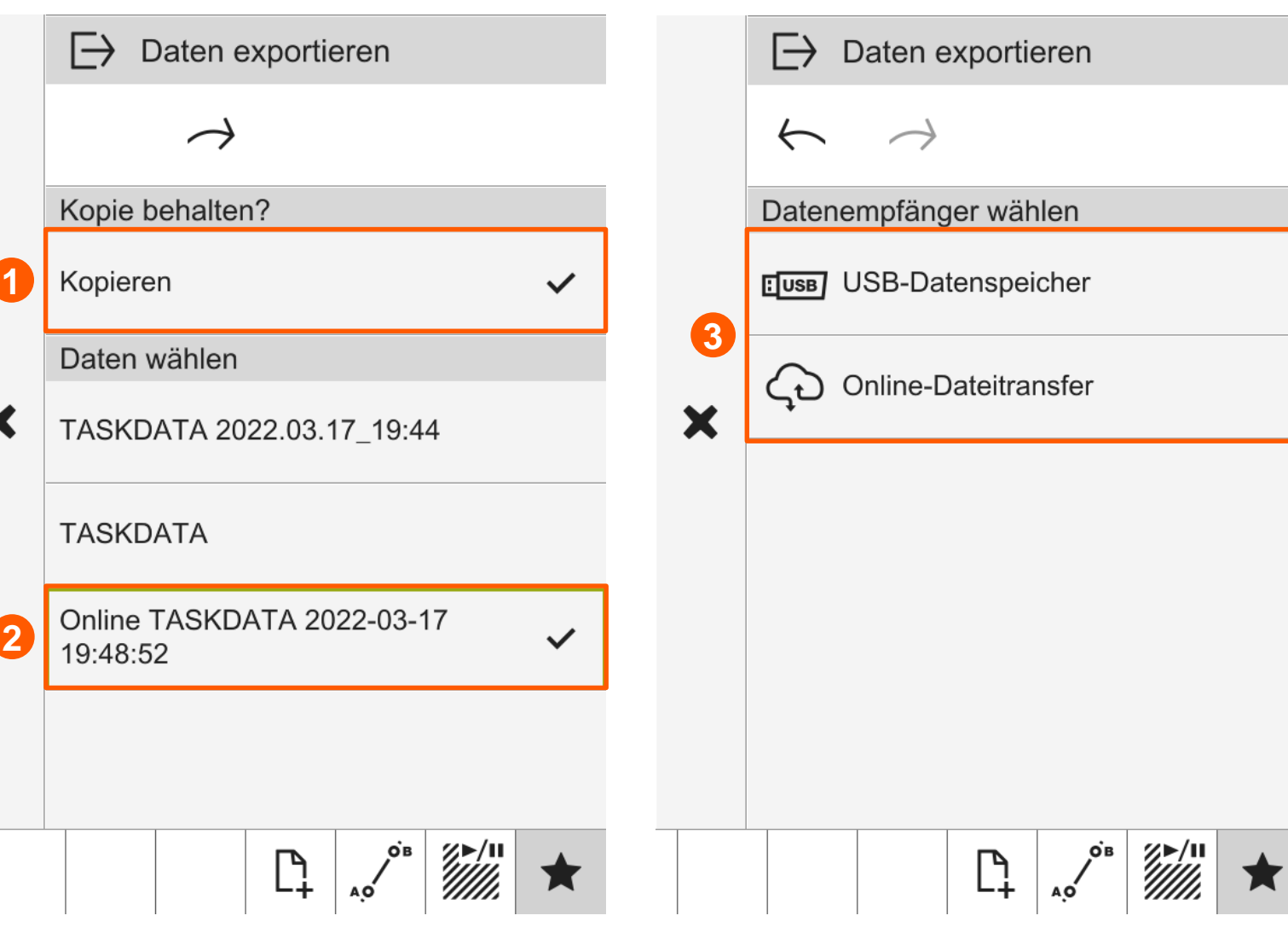

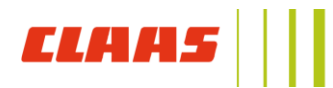

#### **Neue Funktion: Quick AB**

- Über das **AB Symbol (1)** in der Fußzeile kann die neue Funktion **Quick AB** aktiviert werden
	- Wird das Symbol betätigt, setzt der GPS PILOT einen A Punkt.
	- Anschließend sind min. 50m zu fahren.
	- Nach 50m setzt das System automatisch einen B Punkt und aktiviert die Fahrspur.
	- Der Fahrer kann sofort mit der Arbeit starten.

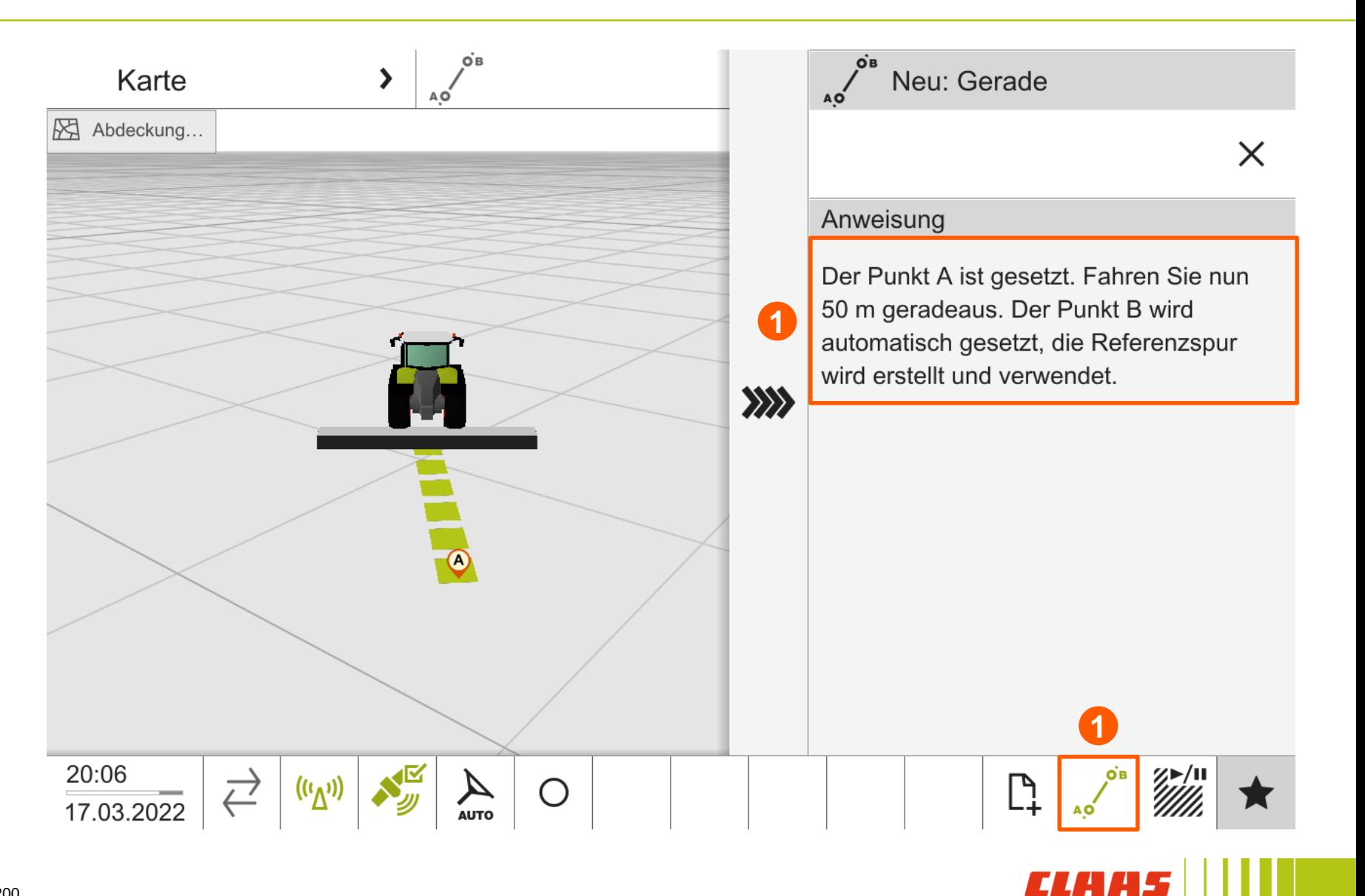

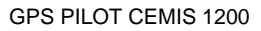

#### Menü Schnellzugriff

- Alle relevanten Fahrspuren sind über das Menü **Schnellzugriff (1)** zu finden.
- **Soll eine Fahrspur aufegenommen** werden, kann der gewünschte **Referenzspurtyp (2)** ausgewählt werden.
- Wird während der Aufnahme einer Fahrspur eine weitere Aktion ausgeführt, ist das **Aufnahmemenü (3)** jederzeit in der Fußzeile zu erreichen.
- **Sind mehrere Fahrspuren angelegt,** können diese über den **Schnellwechsel (4)** ausgewählt werden.

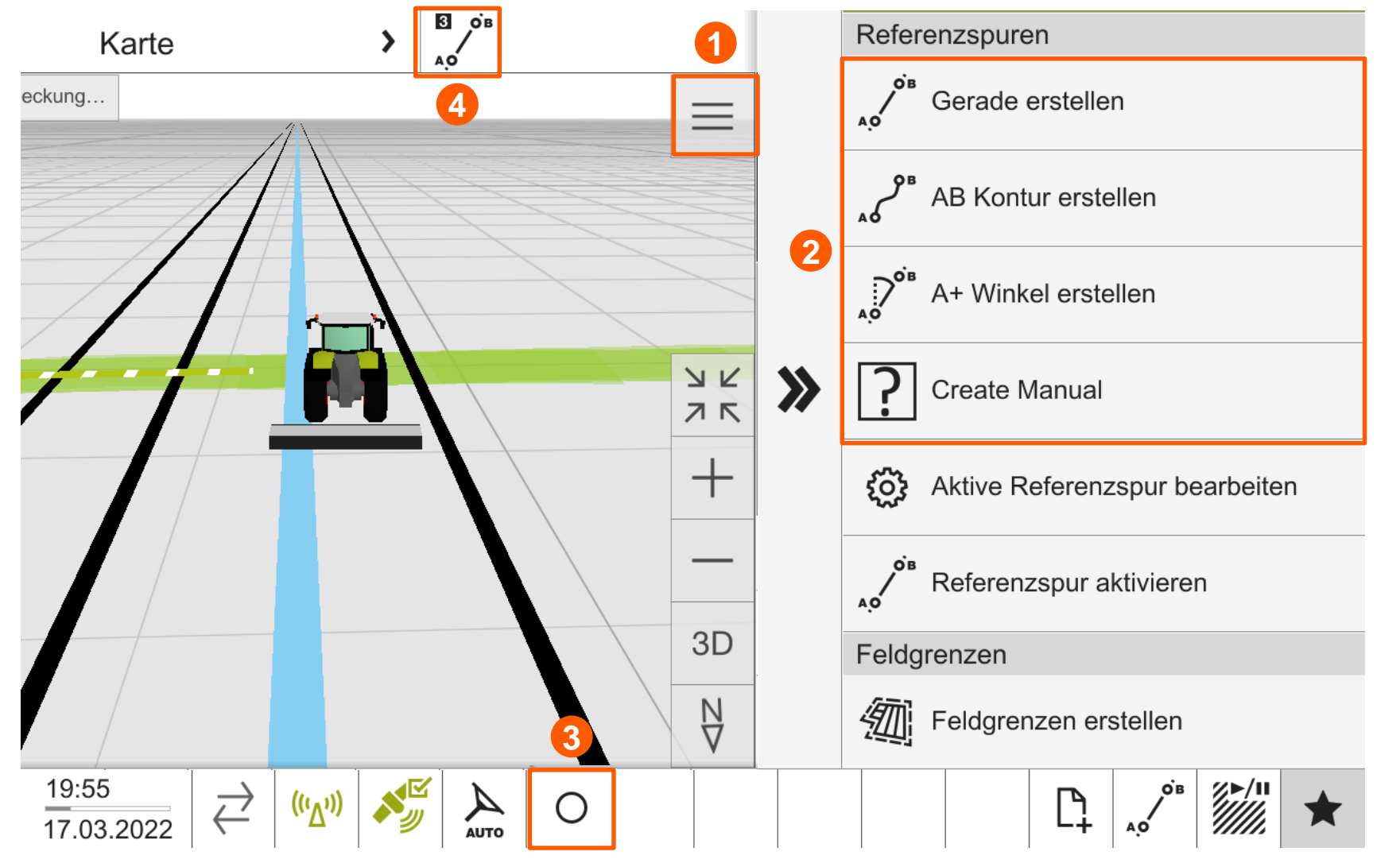

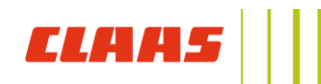

#### AB Gerade

- **EXECUM** Anlegen einer AB Geraden im **Schnellzugriff** ist Folgendes nötig:
	- Zum Starten muss ein **A Punkt (1)** gesetzt werden
	- Nach min. 20m kann ein **B Punkt (2)** gesetzt werden
	- **EXECUM** Speichern der angelegten Fahrspur muss der **Haken (3)** gedrückt werden

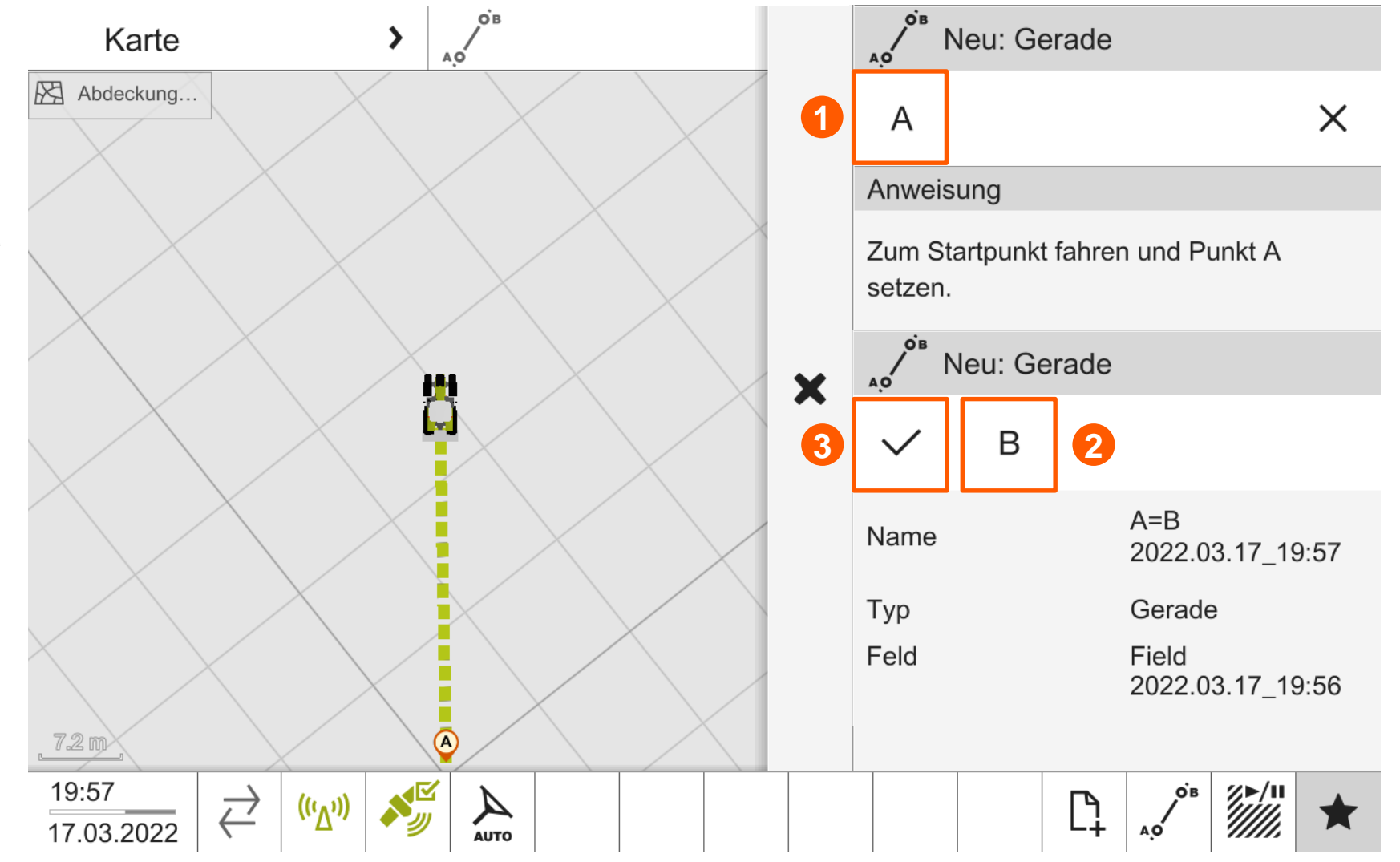

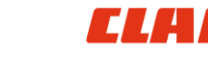

*ELH* 

#### A+ Winkel

- Zum Anlegen einer **A+ Winkel** Geraden im **Schnellzugriff** ist Folgendes nötig:
	- Zum Starten muss A+ Winkel (1) ausgewählt werden. Dabei wird ein A Punkt gesetzt.
	- Anschließend wird die aktuelle **Fahrzeugrichtung (2)** angezeigt und kann ggf. angepasst werden.
	- **EXECUM** Speichern der angelegten Fahrspur muss der **Haken** gedrückt werden.

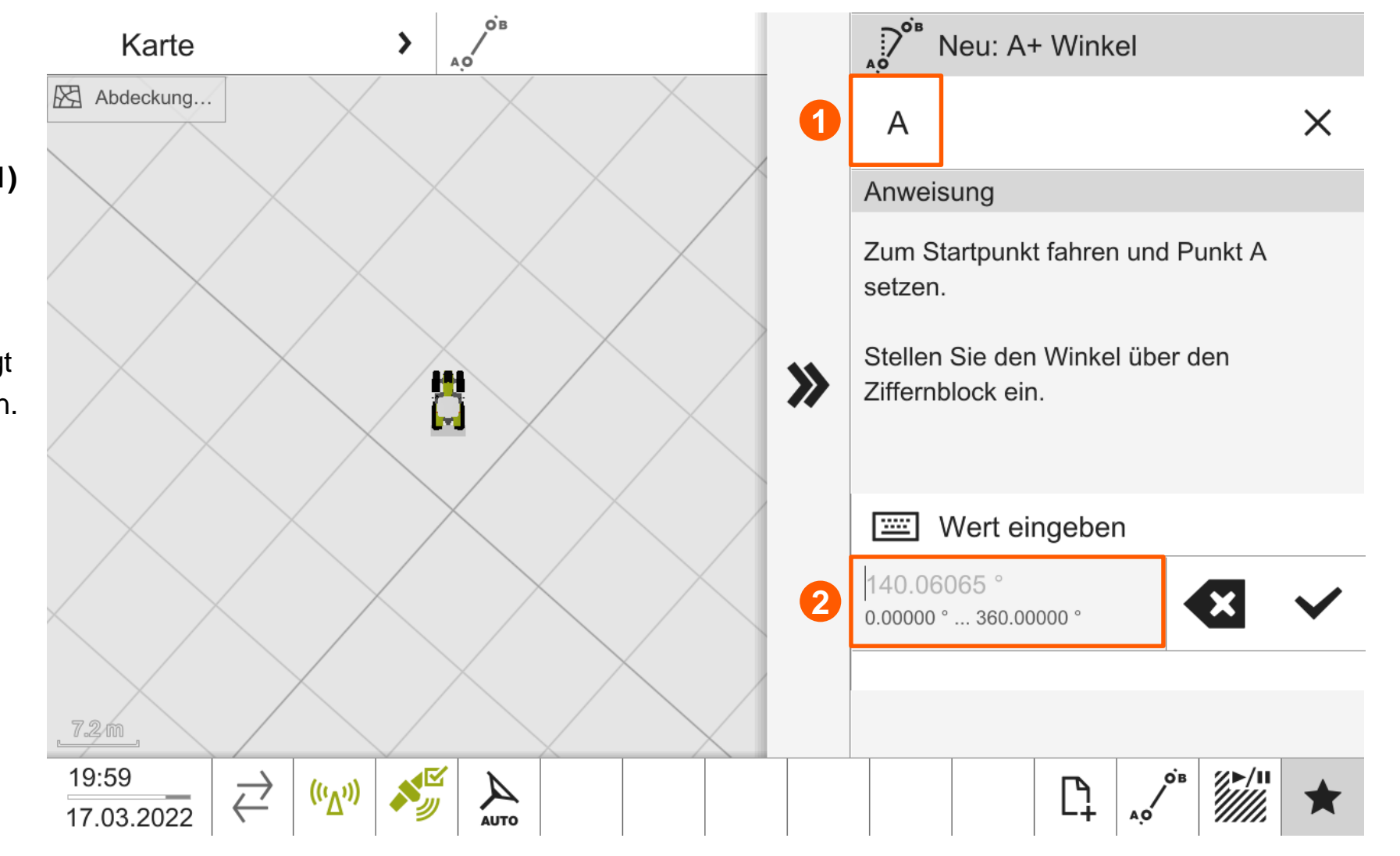

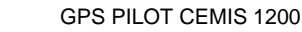

#### AB Kontur

- **EXTERGIVE ARE ARE:** Zum Anlegen einer AB Kontur im **Schnellzugriff** ist Folgendes nötig:
	- Zum Starten muss ein **A Punkt (1)** gesetzt werden
	- Während der Aufnahme kann die Spur jederzeit **pausiert / gestartet (2)** werden, um Teil -Gerade zu erzeugen.
	- Beenden der Aufzeichnung der AB Kontur durch Setzen des **B Punktes (3).**
	- **Speichern der Aufzeichnung über** den **Haken.**

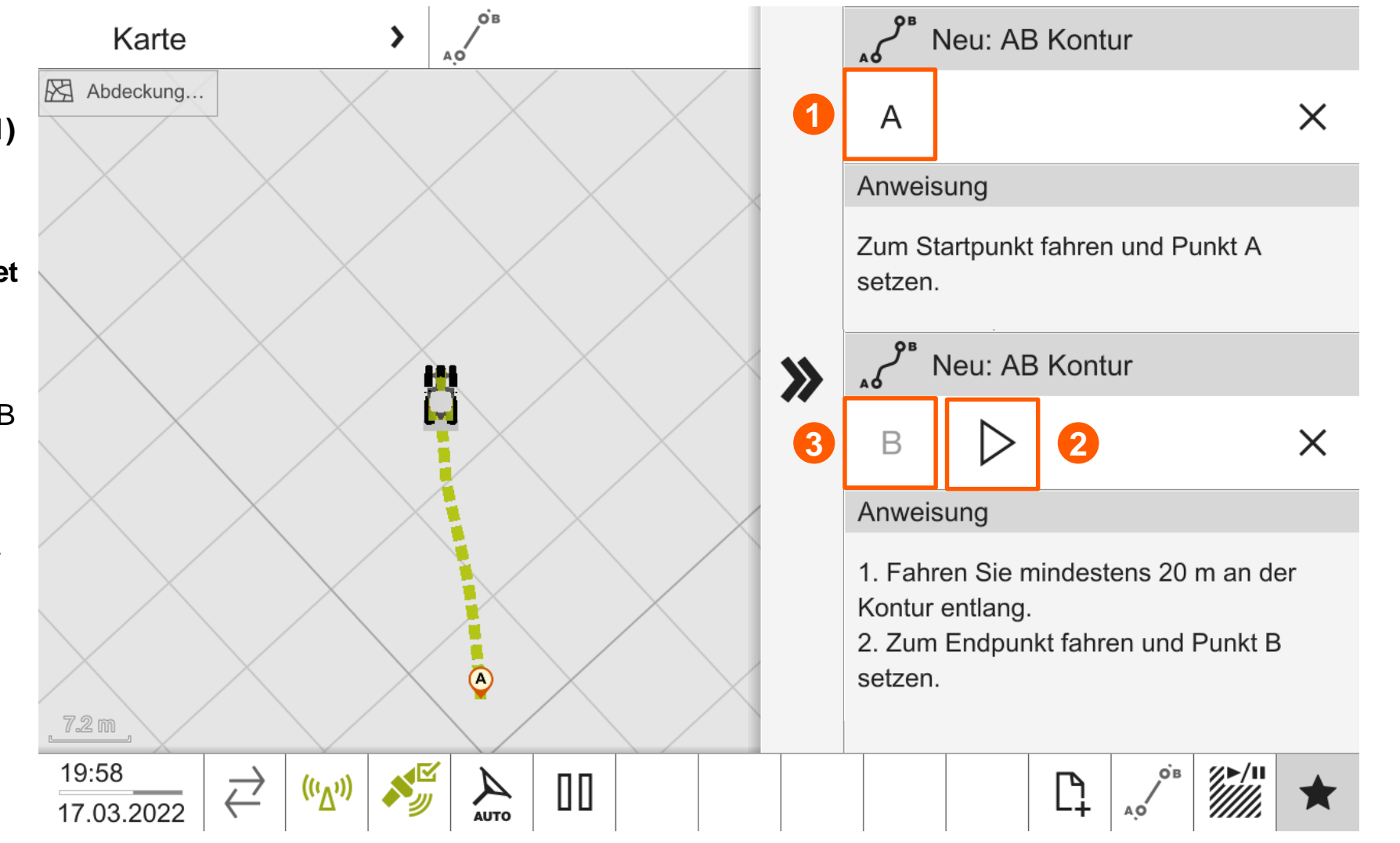

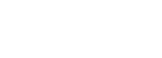

*CLA* 

#### AB Koordinate

- **EXECUM** Anlegen einer AB Koordinate im **Schnellzugriff** ist Folgendes nötig:
	- Der Breiten- und Längengrad von **Punkt A (1)** wird gesetzt.
	- **Der Breiten- und Längengrad von Punkt B (2)** wird gesetzt.
	- **Speichern der Eingaben und der** erzeugten Fahrspur über den **Haken (3).**

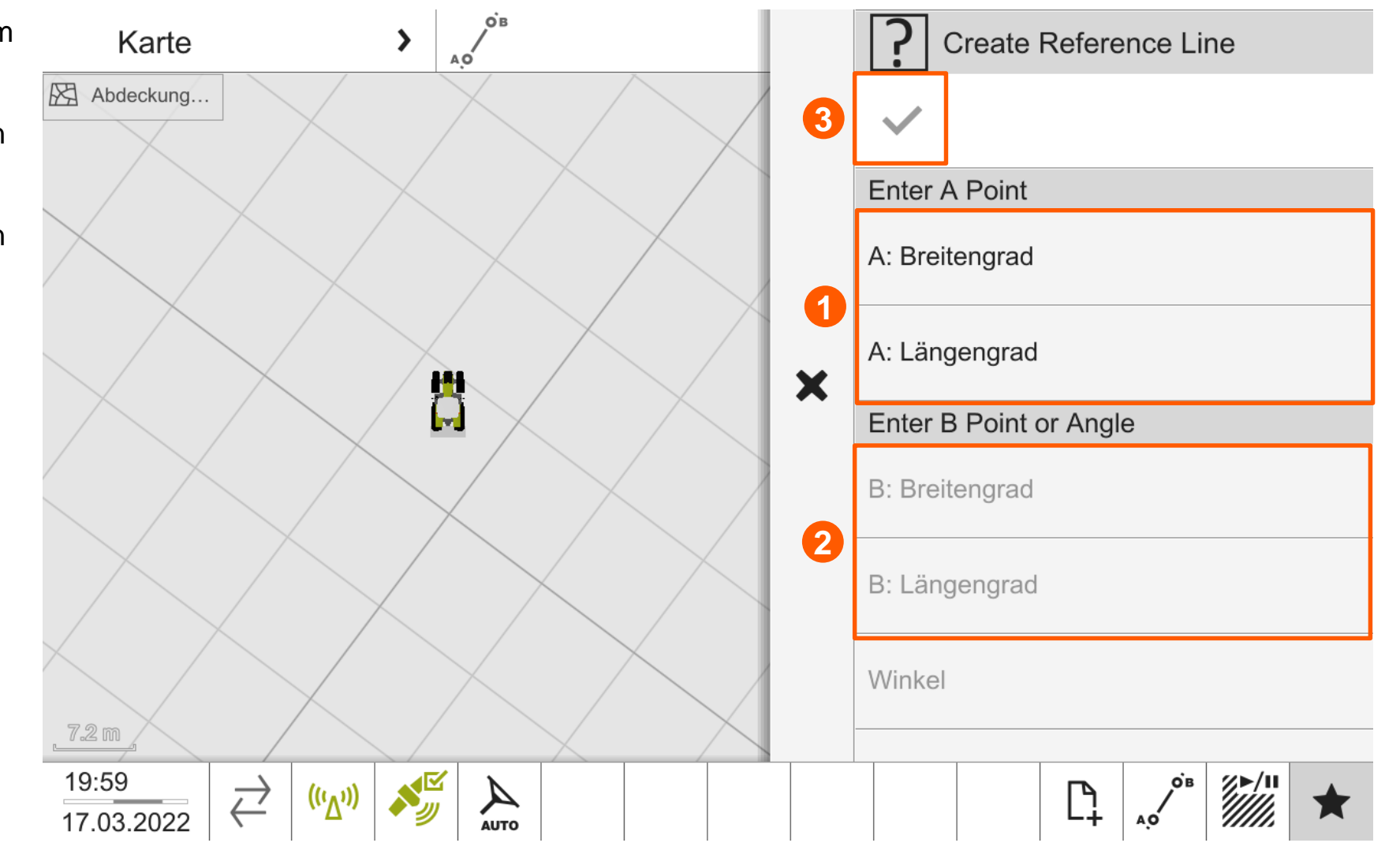

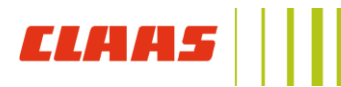

#### Spuranpassung

- Muss die aktuelle Fahrspur verschoben werden, gibt es im **Menü Schnellzugriff** mehrere Optionen:
	- **Fahrspur verschieben (1):** Fahrspur auf der aktuellen Position einrasten oder Verschieben der Fahrspur in festgelegten Schritten
	- **Einstellungen Spuranpassung (2):**
		- Spur auf der aktuellen Position einrasten **(3)**
		- **Spuranpassungen als neue Spur** abspeichern **(4)**
		- Spuranpassungen zurücksetzen **(5)**
	- **Verschiebeeinstellungen (6):** die eingestellten Werte können hier eingesehen bzw. verändert werden.

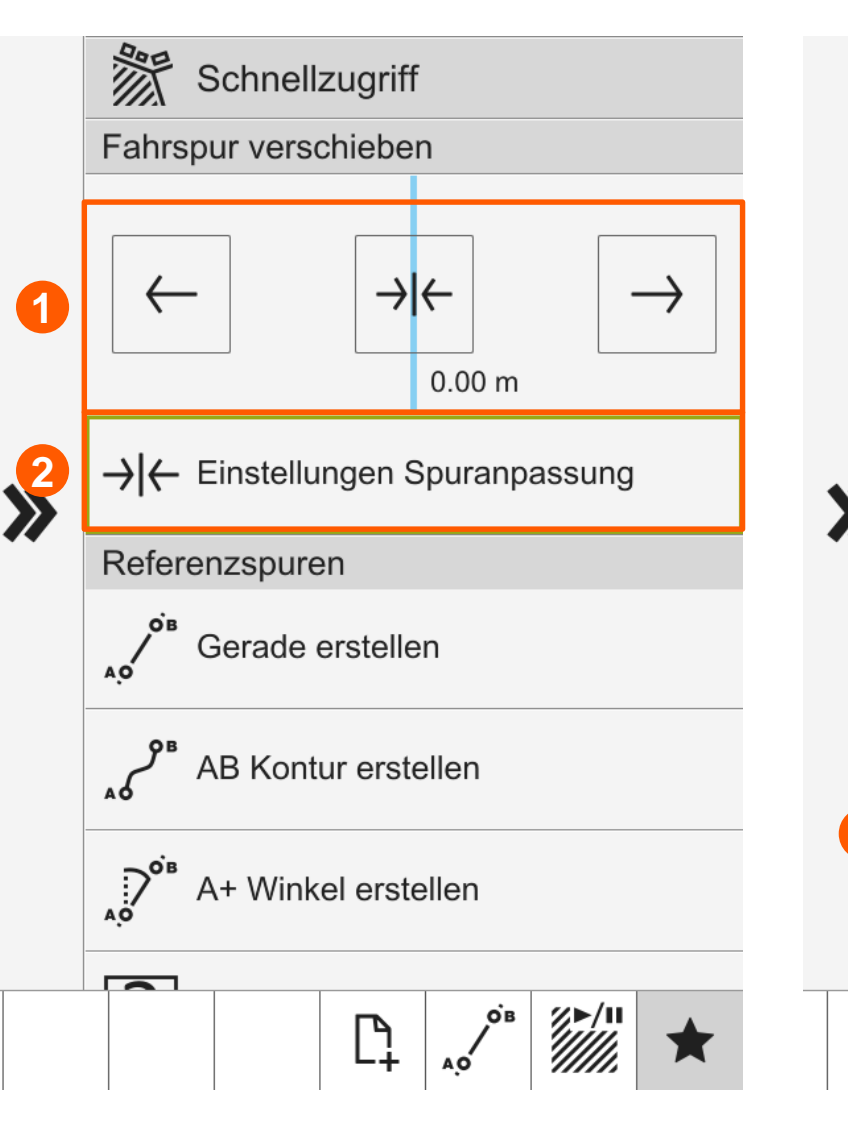

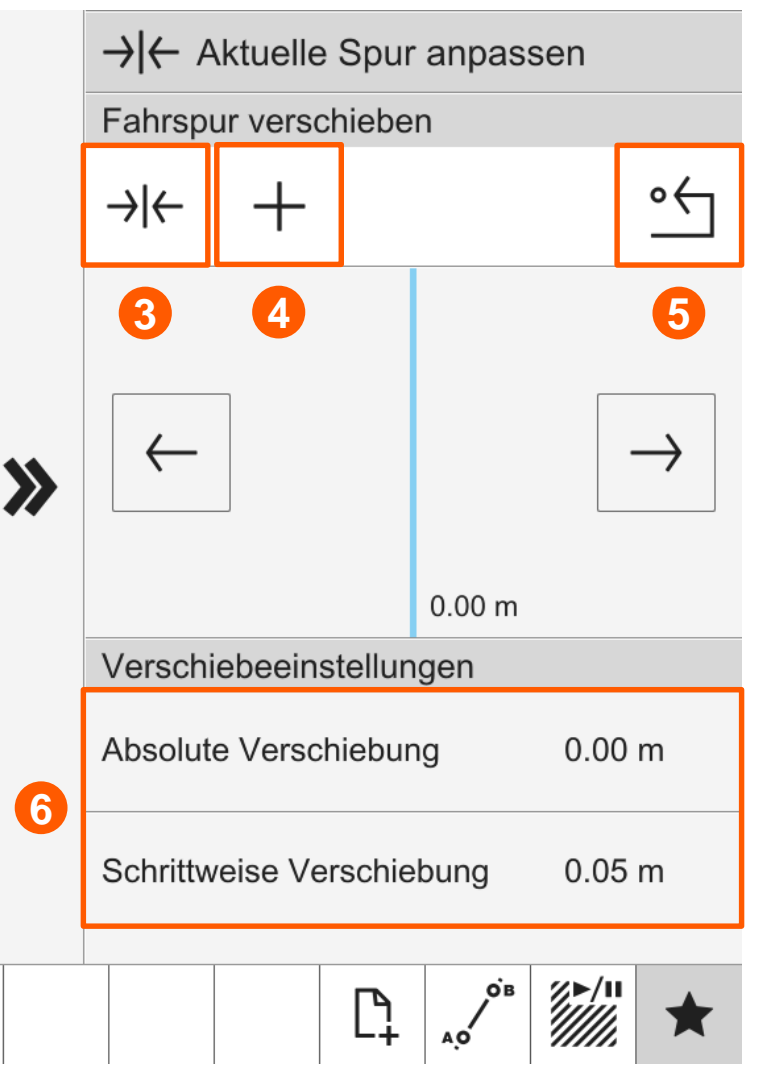

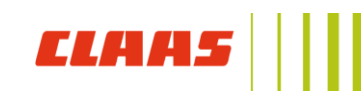

#### Spurauswahl

- Alle geplanten und angelegten Fahrspuren eines Feldes können im Menü **Karte Referenzspur** eingesehen werden.
	- **(1)** Name und Modus der Referenzspur
	- **(2)** Grüner Status bedeutet, der GPS PILOT nutzt gerade diese Referenzspur.
	- **(3) Auswahl der Referenzspuren** für den Schnellwechsel. Alle ausgewählten Referenzspuren werden im Schnellwechsel durchgeschaltet.

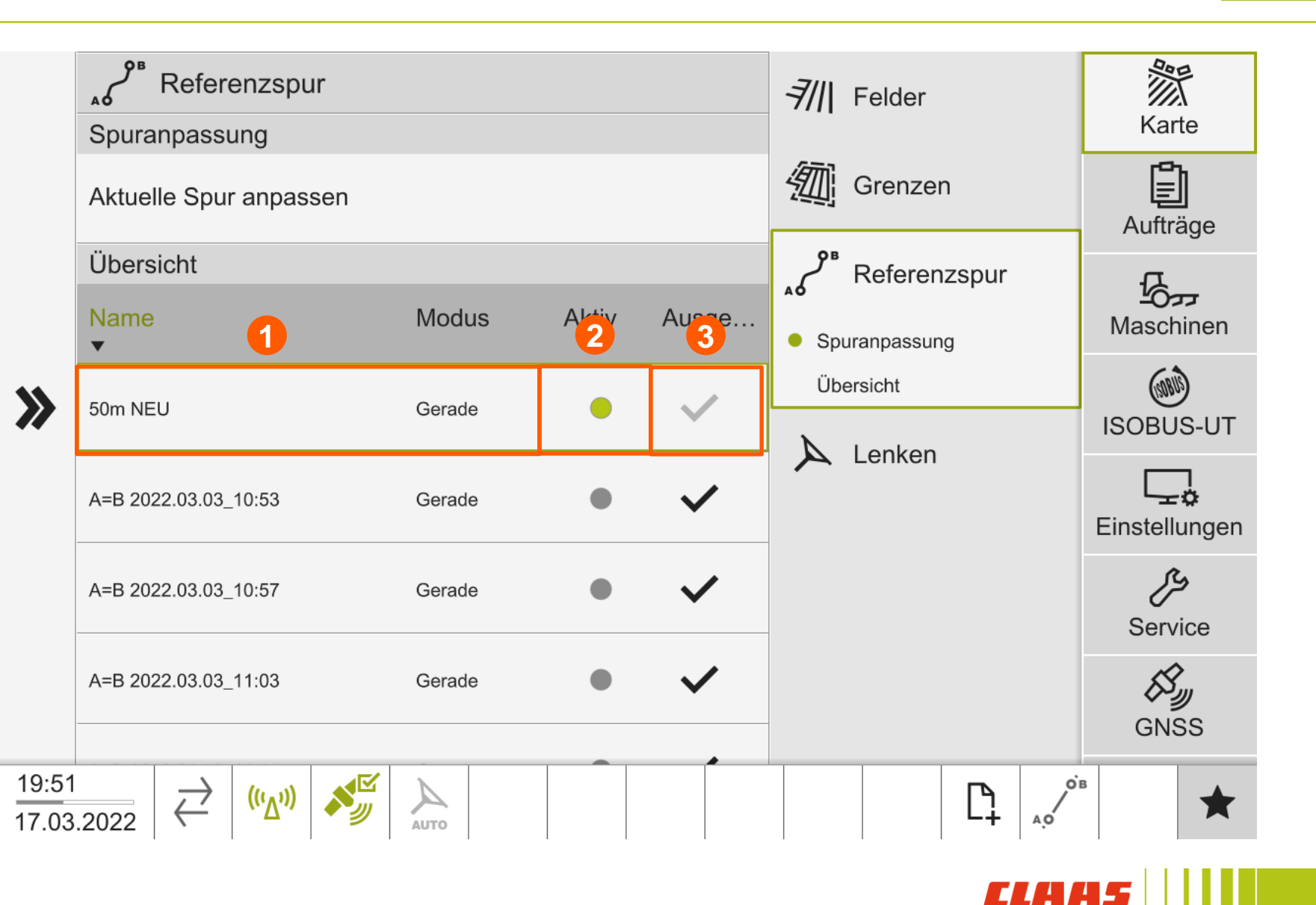

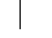

31

- Die ausgewählten Referenzspuren für den Schnellwechsel können in einer beliebigen Reihenfolge sortiert werden, sodass bei einem Durchschalten die Referenzspuren in der richtigen Reihenfolge gewechselt werden.
- Dazu im Menü **Schnellzugriff (1)** die Option **Referenzspur aktivieren (2)** auswählen.
- Anschließend können per Drag&Drop (Halten & Ziehen) die Referenzspuren sortiert werden.

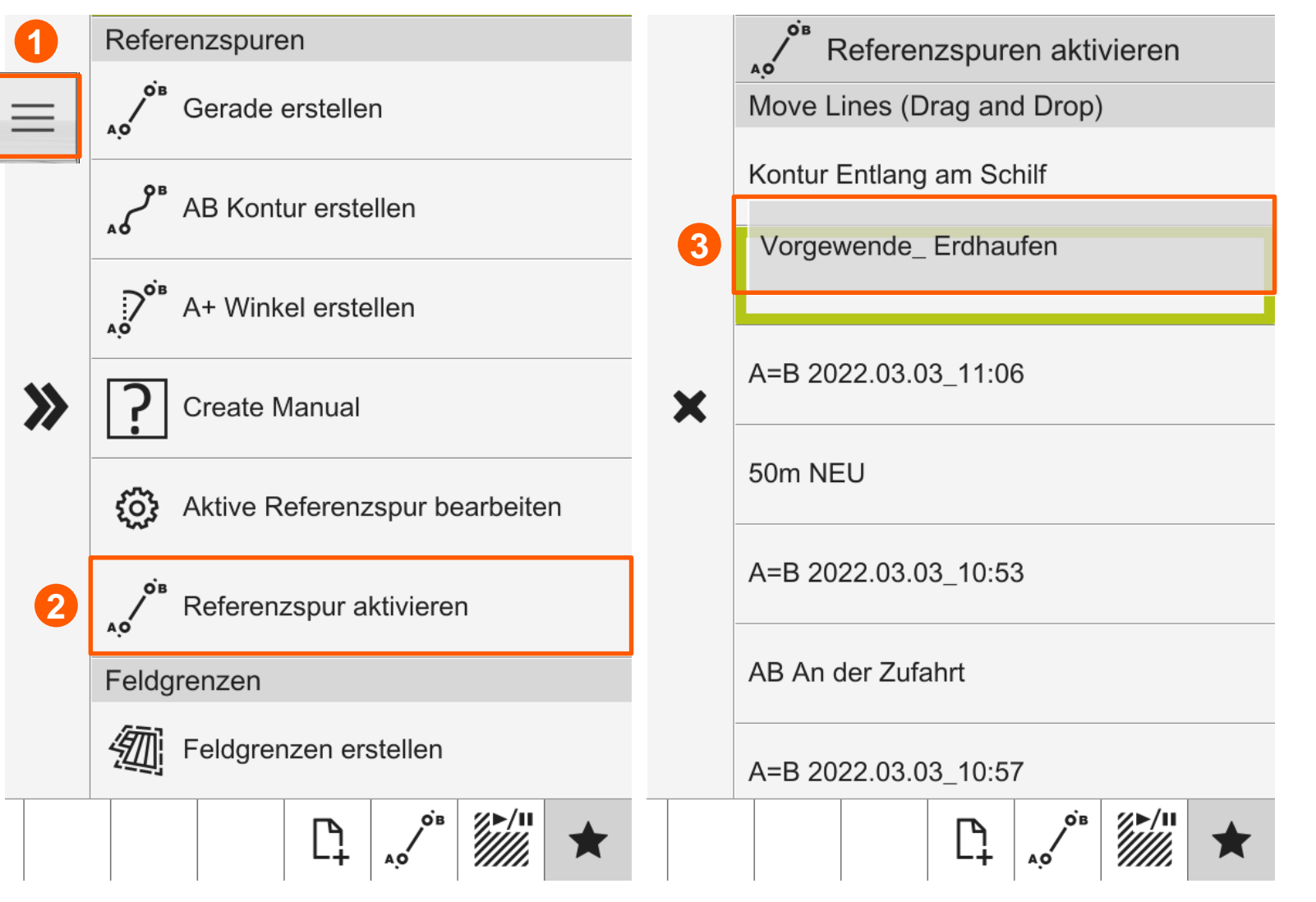

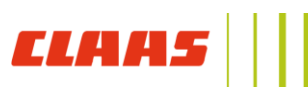

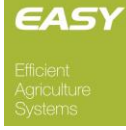

#### Felder

- Im Menü **Karte** finden sich im Bereich **Felder** alle Einträge des aktiven TASKDATA Archives:
- Ein neues Feld kann über das **+ (1)** angelegt werden.
- Die Feldliste zeigt folgende Informationen:
	- Name des Feldes (2)
	- Entfernung zum Feld (3)
	- Status der Feldauswahl **(4)**
- Wird ein Auftrag ausgewählt, ist automatisch das zugeordnete Feld aktiv.

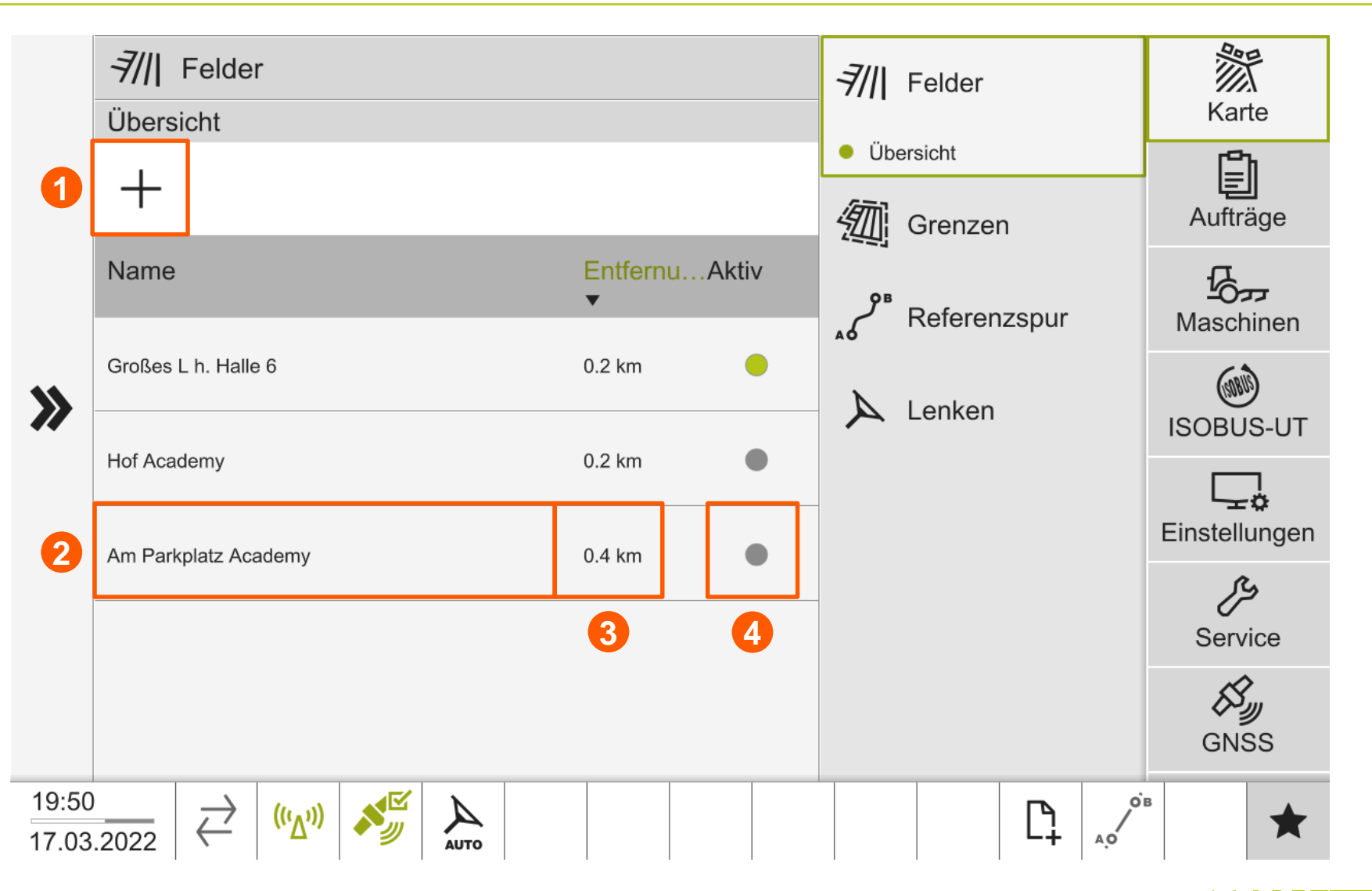

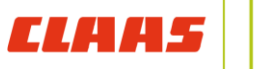

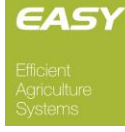

#### Grenzen

- Für jedes Feld der Feldliste können Feldgrenzen vorhanden sein oder angelegt werden.
- **Vorhandene Feldgrenzen werden in** der **Grenzliste (1)** angezeigt. Hier sind sowohl Außen- als auch Innengrenzen aufgelistet.
- Über die Option **Vorgewende (2)** kann eine Vorgewendelinie in einer definierten **Vorgewendebreite (3)** angelegt werden.
- **Soll um Innengrenzen ebenfalls eine** Vorgewendelinie erzeugt werden, kann dies über die Option **Innere Vorgewende (4)** aktiviert werden.

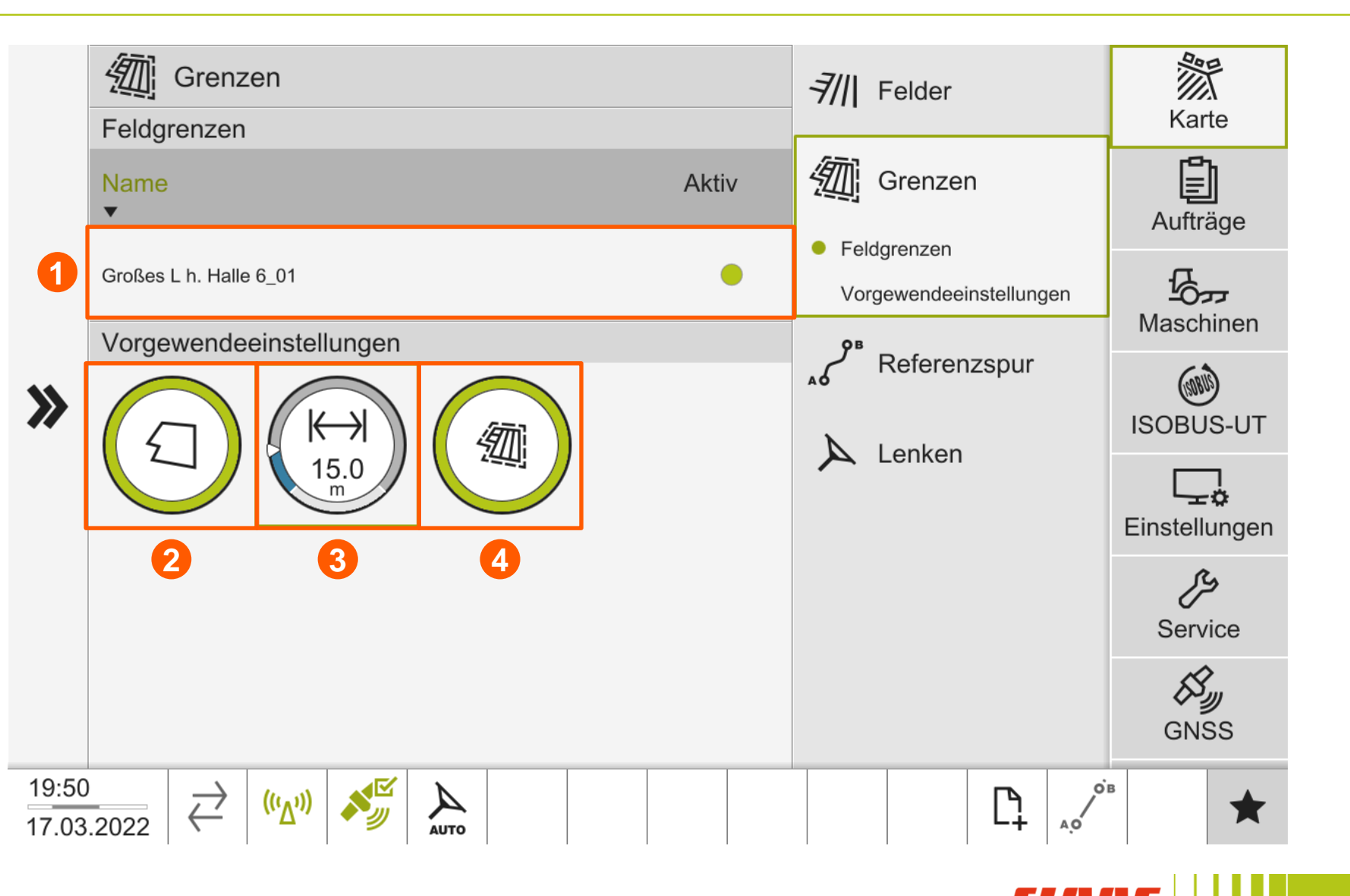

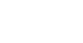

#### Feldgrenze erstellen

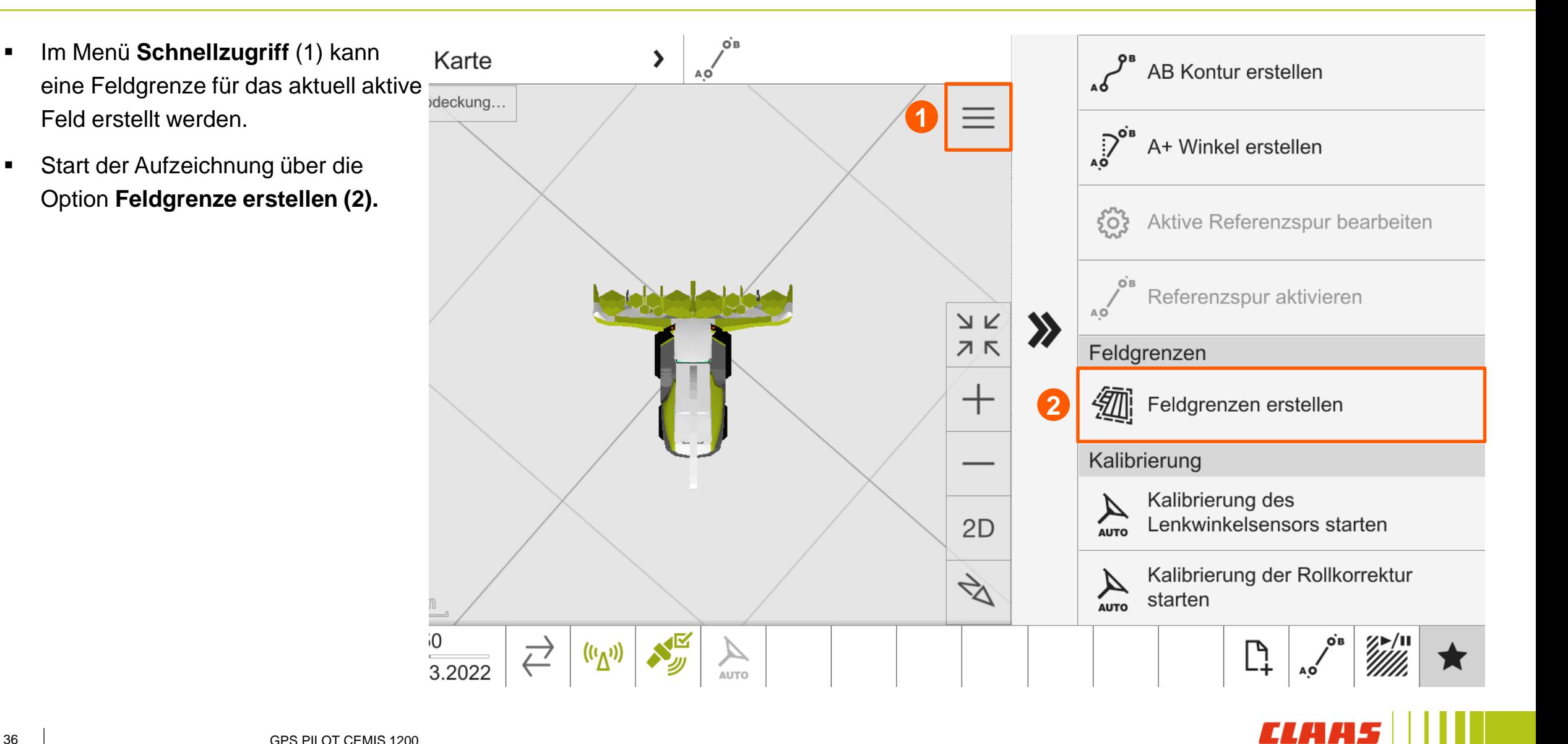

36

**ELLE** 

#### Feldgrenzen erstellen

- **Es wird nun ausgewählt, ob es sich** um eine **Außengrenze** (Außenliegende) oder eine **Innengrenze** (Innenliegende) handelt **(1)**
- Außerdem kann hier ausgewählt werden, ob sich die Aufzeichnung automatisch beenden soll, sobald der Startpunkt wieder erreicht wird.
- Mit dem **Aufzeichnungspunkt (2)** wird eingestellt, auf welcher Seite des aktuell ausgewählten Arbeitsgerätes der **Aufzeichnungspunkt (2)** liegen soll .

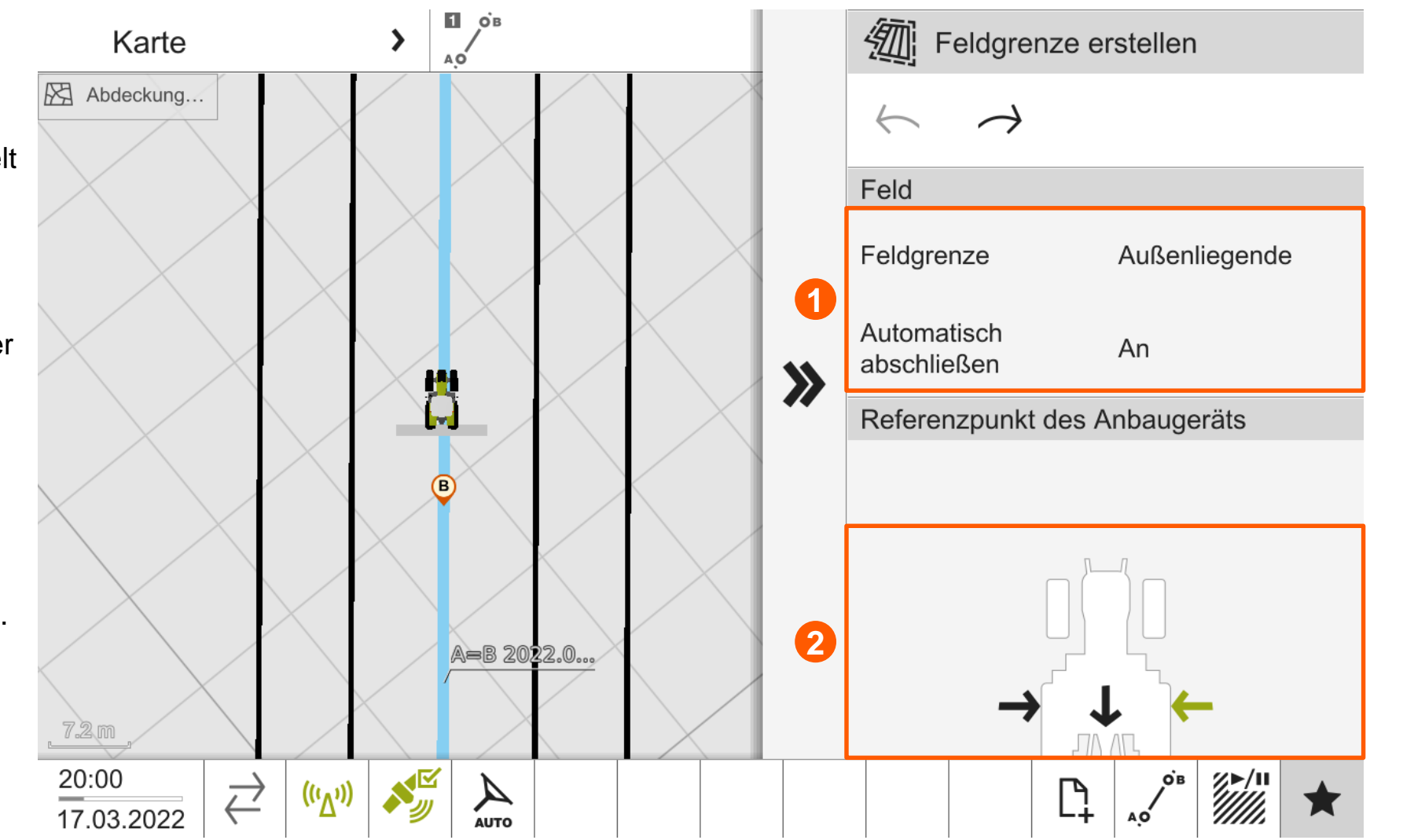

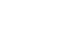

#### Feldgrenzen erstellen

- **In Ist der passende Aufzeichnungspunkt** ausgewählt, kann die Aufzeichnung über das **Aufnahmesymbol (5)** gestartet werden.
- **Soll eine Ecke sauber aufgezeichnet** werden, empfiehlt es sich, vor der Ecke die **Aufzeichnung zu pausieren (6)**. Anschließend kann das Fahrzeug in die Ecke rangiert werden und die Aufzeichnung kann über das **Pause -symbol (6) fortgesetzt** werden.

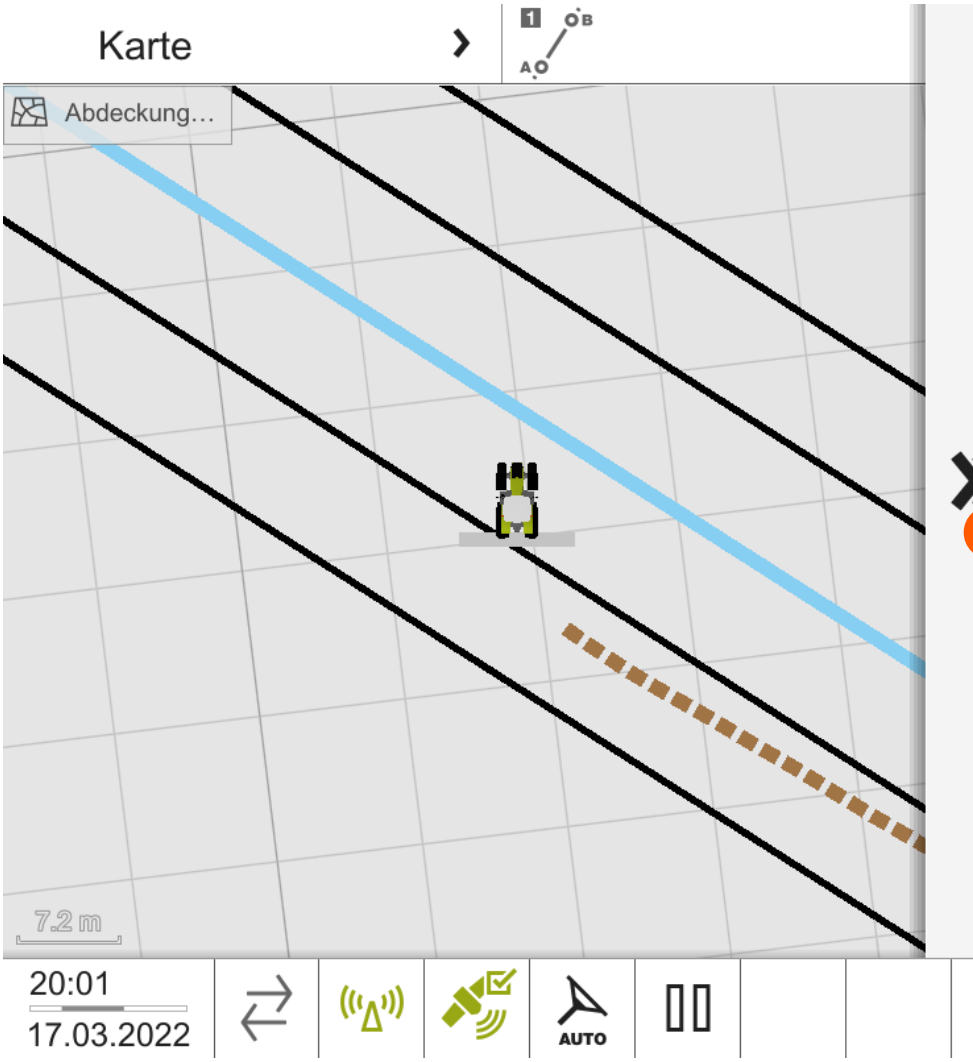

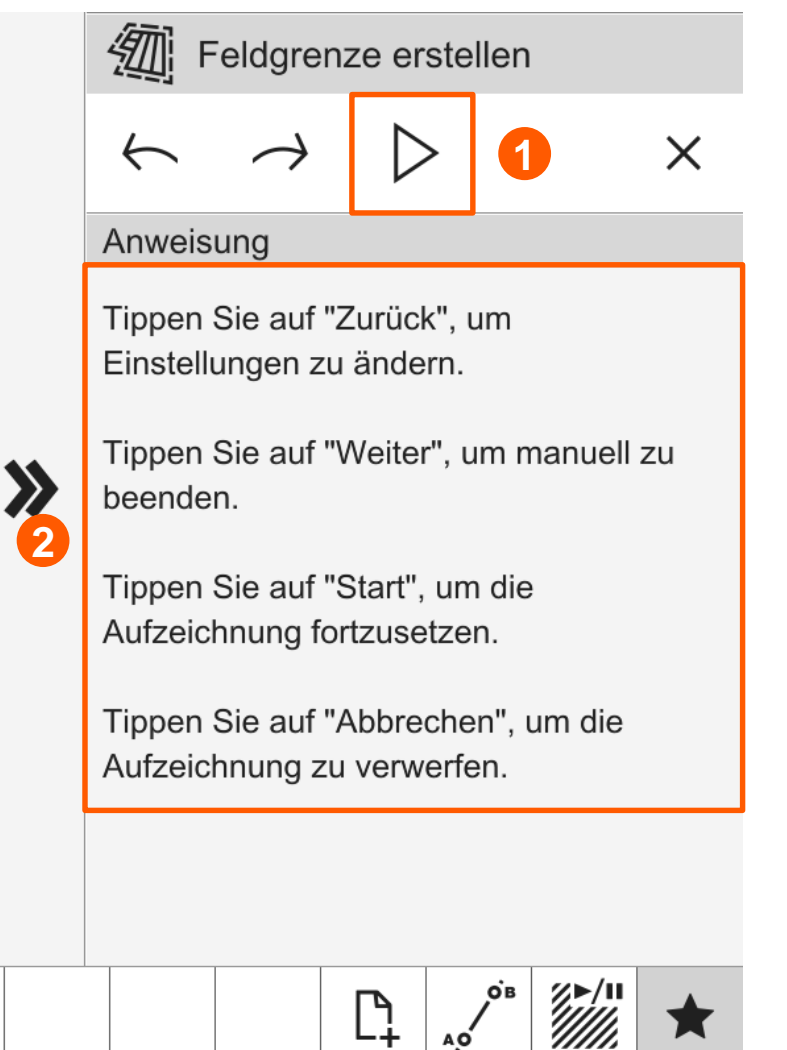

**CLAR** 

#### Einstellungen – Allgemein

- Das **Dezimaltrennzeichen (1)** kann hier vom US Standard " . " auf den EU Standard ", "umgestellt werden.
- Das Format von **Datum und Uhrzeit (2)** wird auf die Kundenwünsche angepasst:
	- In Deutschland üblich:
		- TT/MM/JJJJ
		- $\blacksquare$  Zeitzone (+01:00)
		- Zeitformat 24h

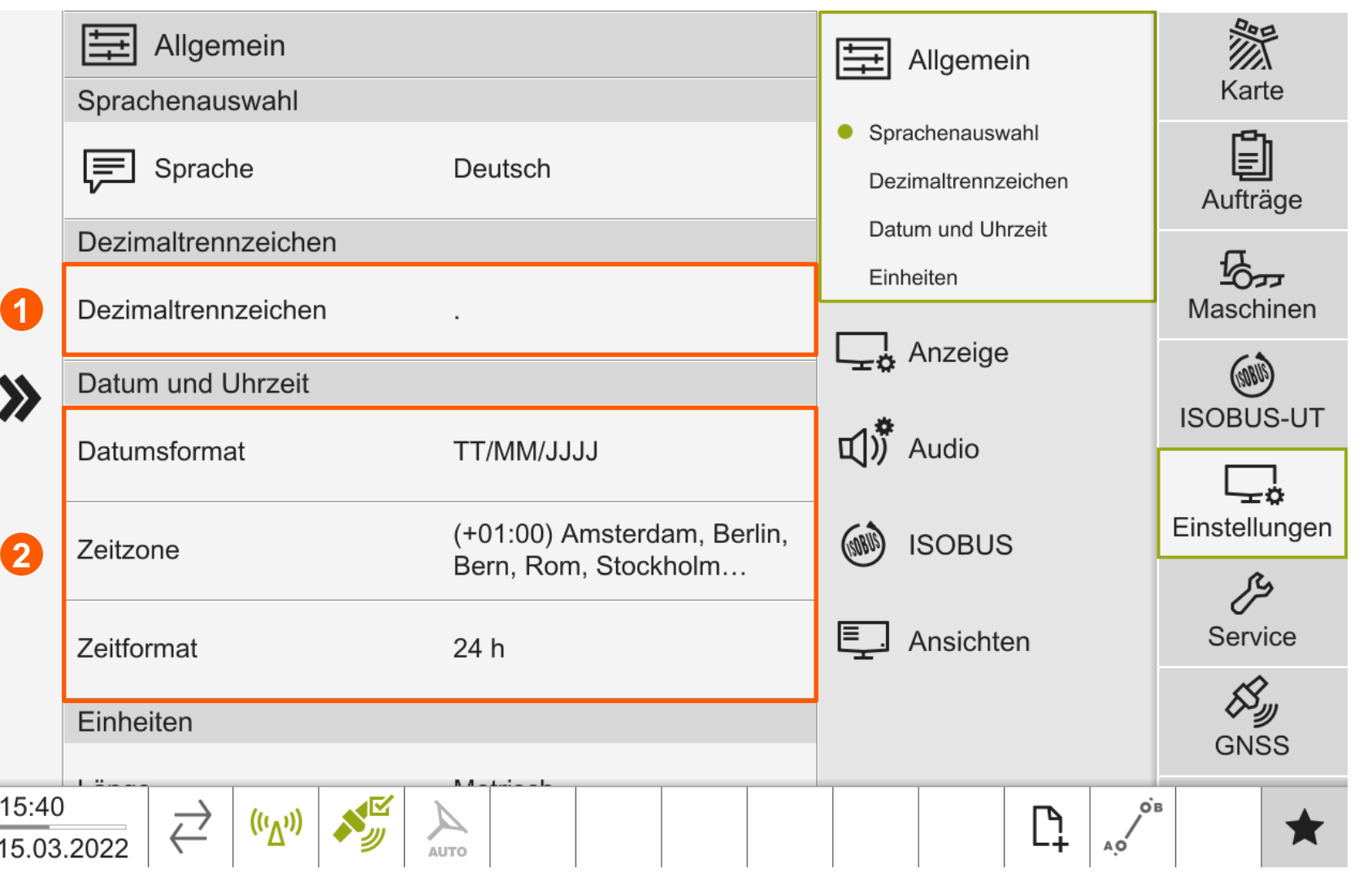

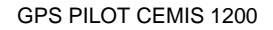

#### Einstellungen – Anzeige

- **Stand Vorserie:**
	- **Eine automatische Helligkeits- und** Lichtsteuerung ist noch nicht verfügbar.
	- Der **Anzeigemodus (1)** kann manuell von Tag auf Nacht umgestellt werden
	- Die **Helligkeit (2)** kann hier ebenfalls angepasst werden

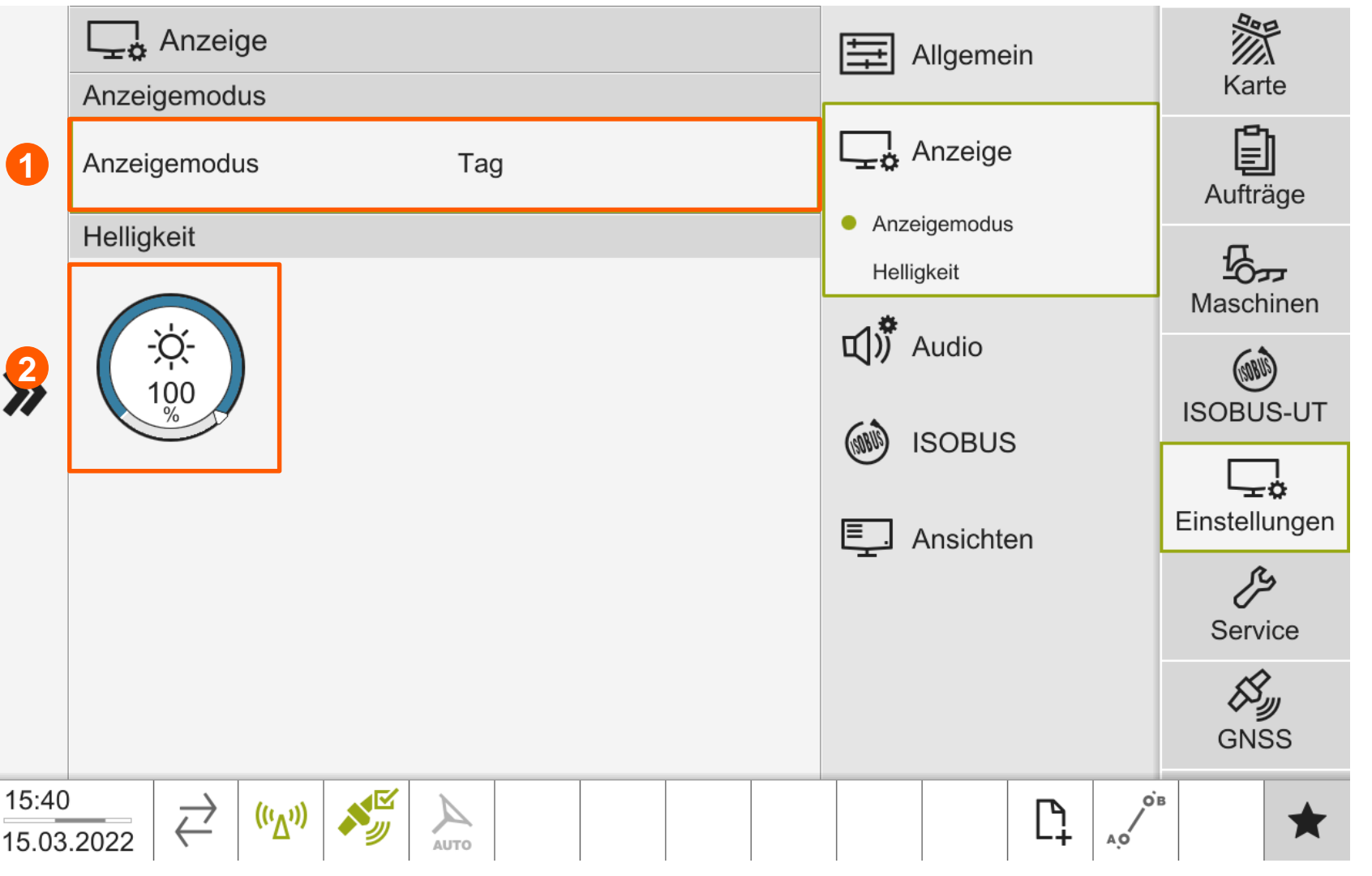

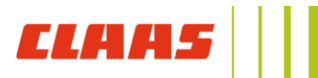

#### Einstellungen – Ansichten

- **Es können bis zu 5 individuell** konfigurierbare Arbeitsansichten eingestellt werden:
	- Standardmäßig sind die **Ansicht Karte und ISOBUS-UT aktiv (1)**
	- Die **3 Zusatz-Arbeitsansichten (2)** können frei benannt werden
	- Über den **grünen Punkt (3)** lassen sich die Arbeitsansichten zum Umschalten aktivieren

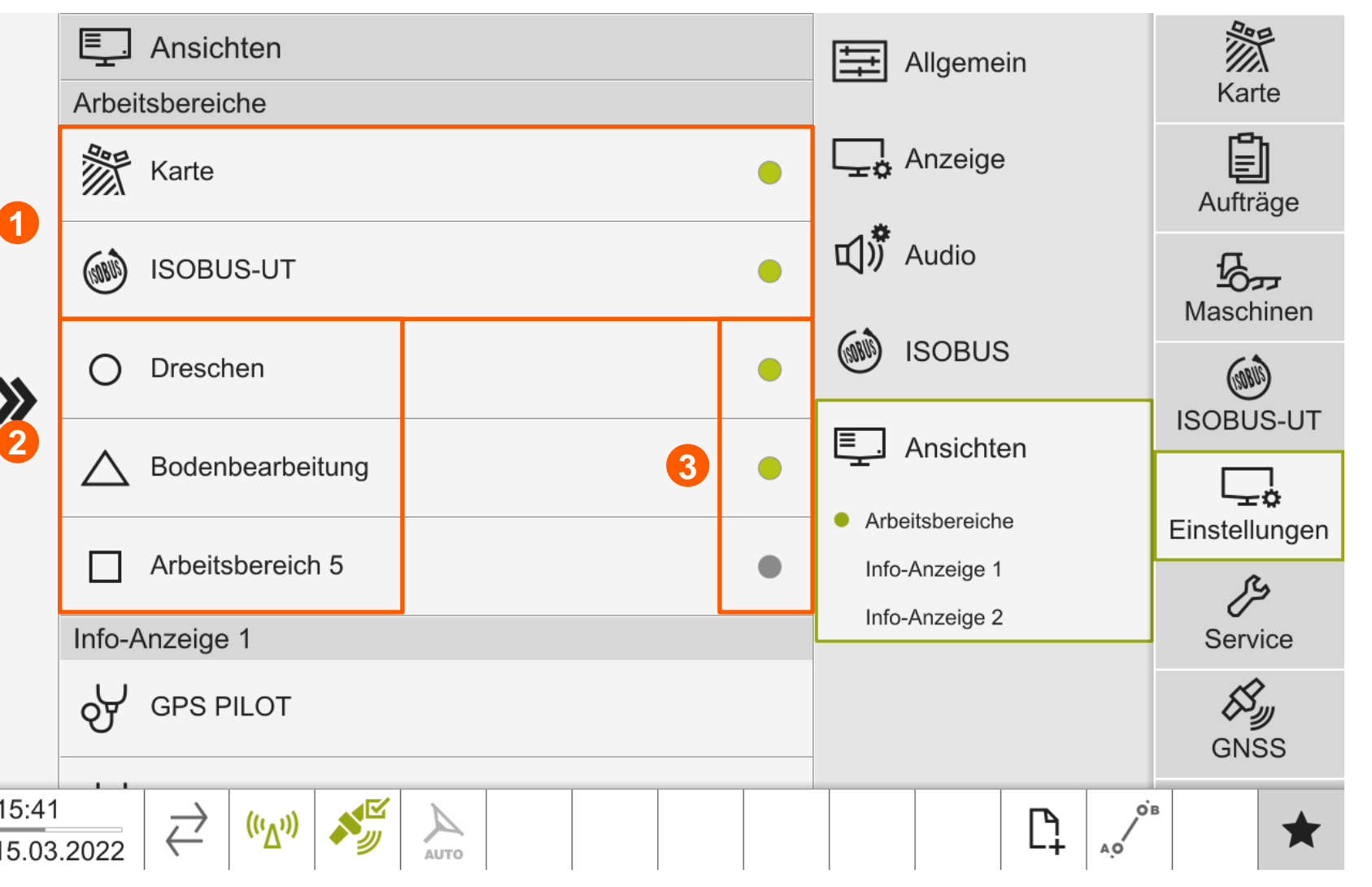

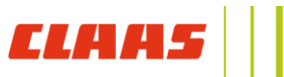

#### Einstellungen – Ansichten

- Zwischen den **Arbeitsansichten** kann oben **umgeschaltet werden (1)**
- Soll eine Ansicht übersprungen werden, kann in der **Schnellauswahl (2)** die gewünscht Ansicht ausgewählt werden
- Die **Nebenanzeigen** der jeweiligen Hauptansicht können per Drag&Drop (gedrückt halten und hin ziehen) belegt werden:
	- Ein **Menüpunkt gedrückt halten (3)** und in eine **Nebenanzeige (4)** ziehen
	- Hinter einigen Menüpunkten verbergen sich mehrere Nebenansichten, die beim Loslassen ausgewählt werden können

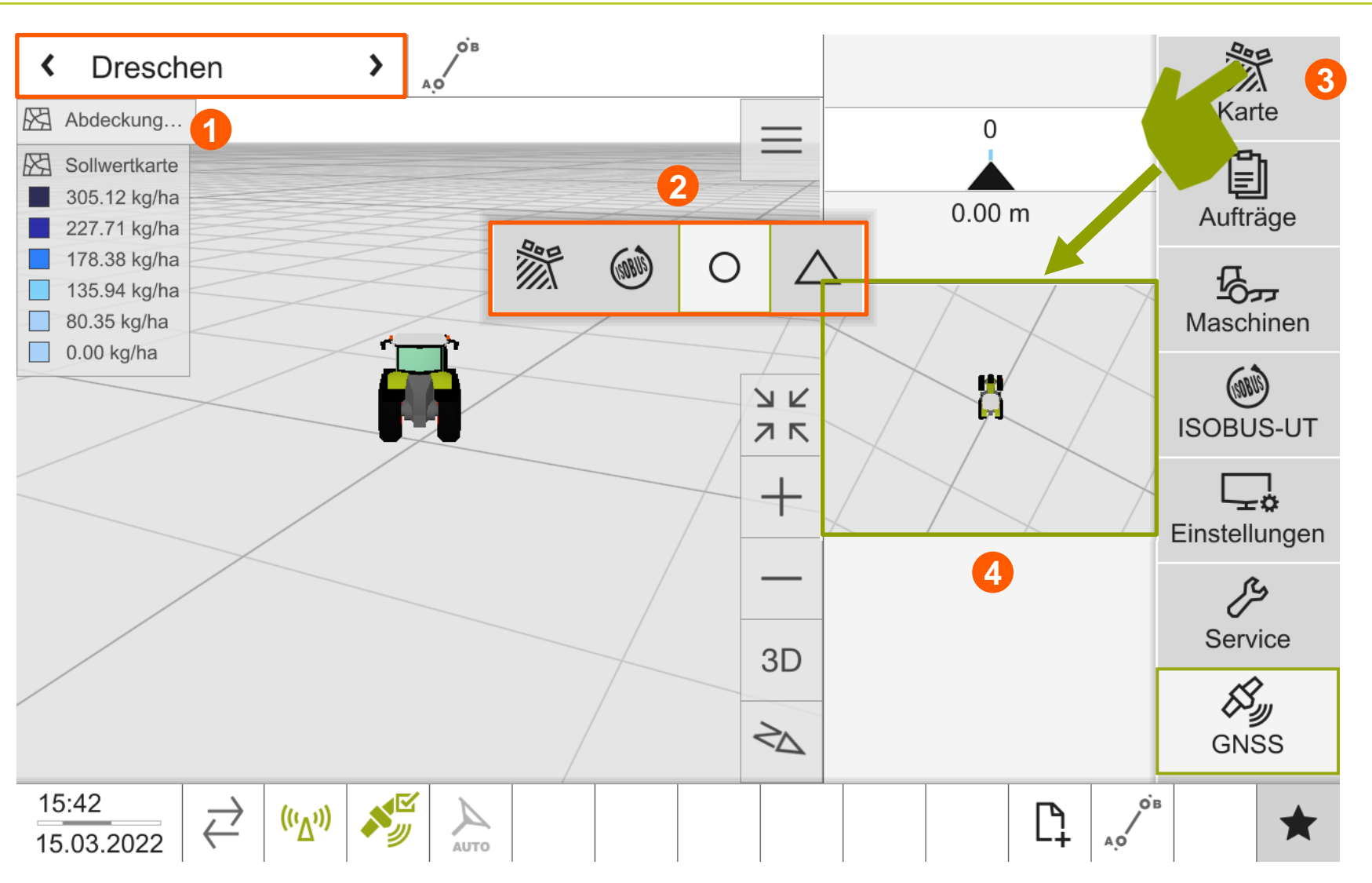

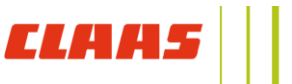

### GPS PILOT CEMIS 1200

Freischaltungen – Möglichkeiten über CLAAS connect

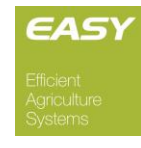

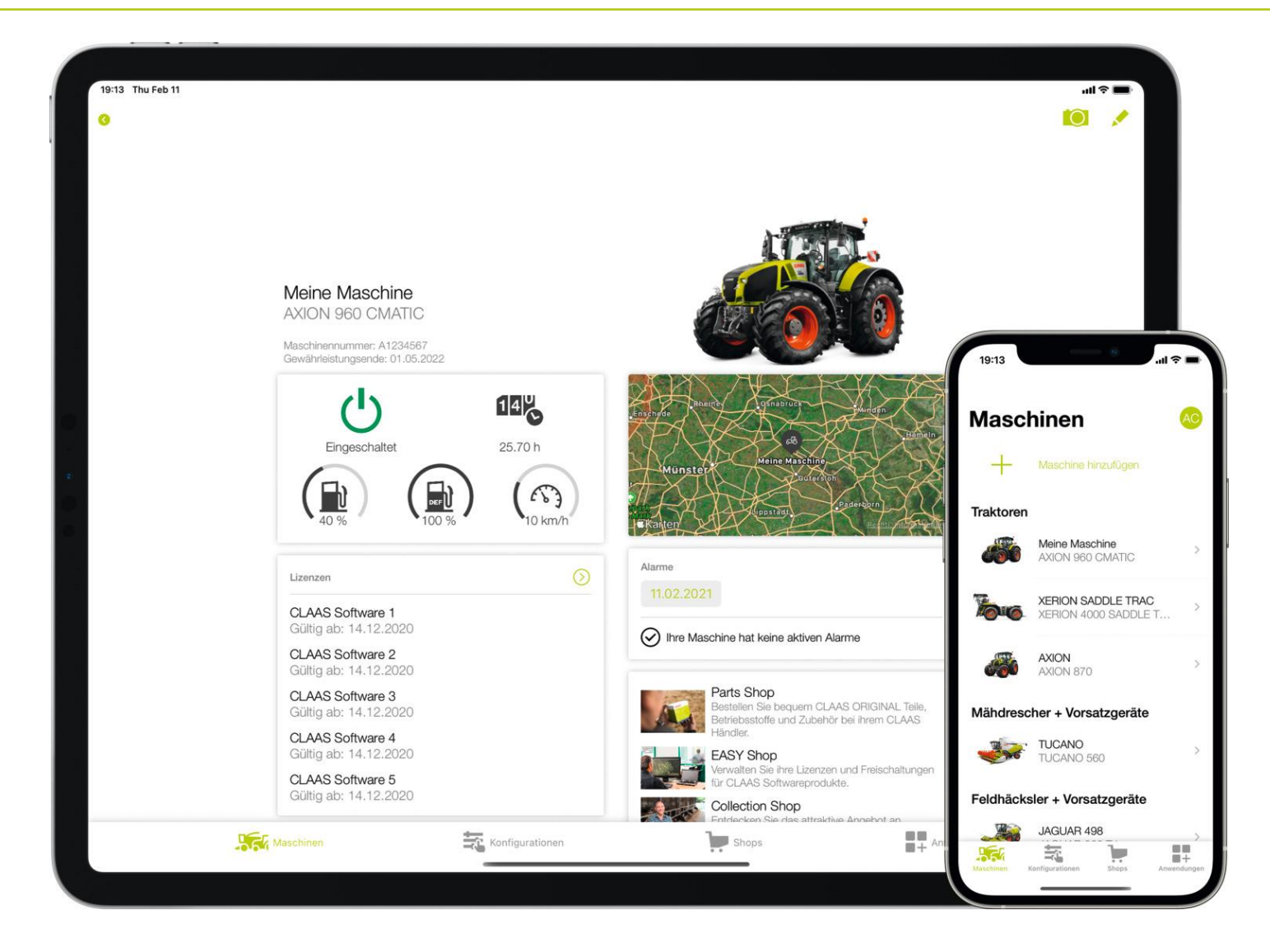

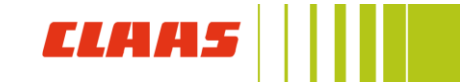

#### GPS PILOT CEMIS 1200 Freischaltungen Bestellung und Aktivierung von Lizenzen über CLAAS Connect

- In CLAAS connect besteht die Möglichkeit, Freischaltungen für den GPS PILOT CEMIS 1200 zu aktivieren:
	- GPS PILOT Komponenten über die **Seriennummern A232\_ und A167\_ (1)** als **neue Maschine (2)** in CLAAS connect registrieren.
	- **Lizenzen mit Ablaufdatum:** Die Aktivierung dieser Lizenzen kann direkt durch den Kunden in CLAAS connect erfolgen, somit gehen keine Laufzeittage vor Maschinenauslieferung verloren.
	- **Testlizenzen:** Für das CEMIS 1200 Terminal und den SAT 900 Empfänger stehen verschiedene Testfreischaltungen bereit. Diese können ebenso direkt über CLAAS connect aktiviert werden.
		- Alle ISOBUS Taskcontrollerfreischaltungen stehen testweise für 21 Tage zur Verfügung
		- Das SATCOR 3 fast Korrektursignal kann für 5 Tage getestet werden.

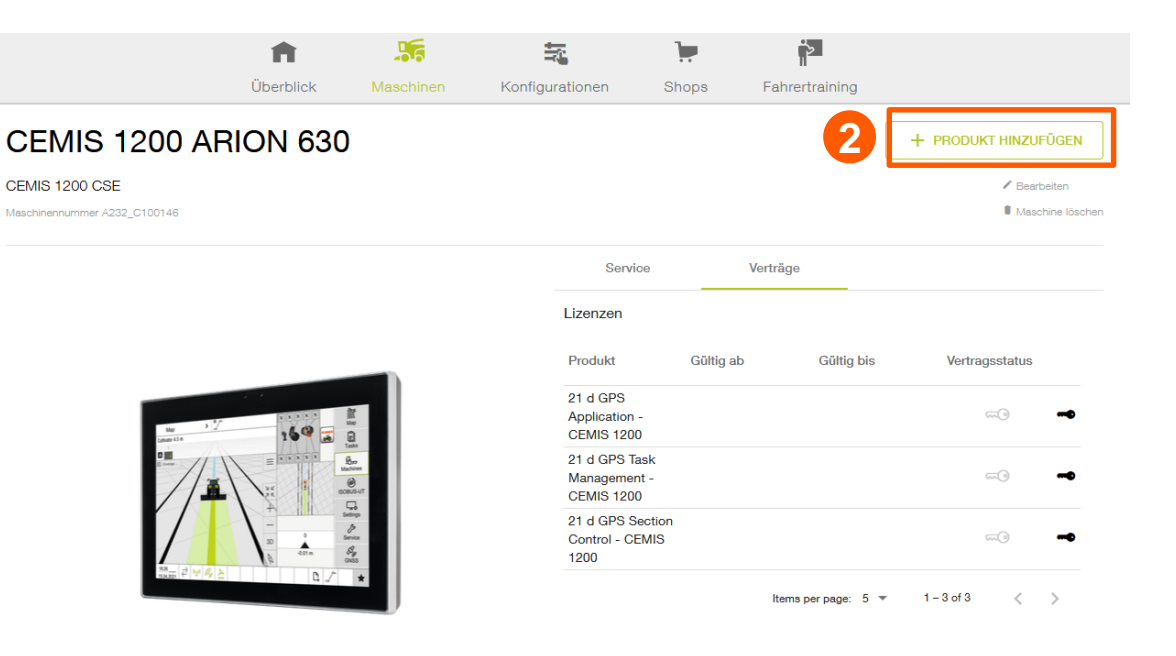

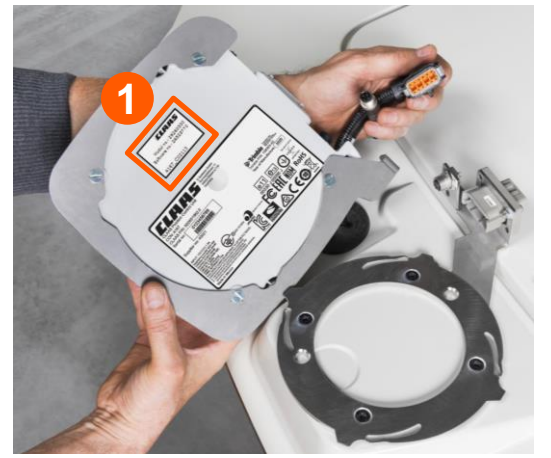

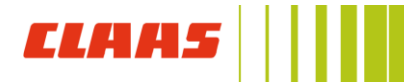

- **Aktivierung der Freischaltungen über Claas connect**:
	- 1) CEMIS 1200 / SAT 900 aus der Maschinenliste auswählen
	- 2) Den Bereich *Verträge (1)* rechts in der Maschinenübersicht öffnen
	- 3) Gewünschte Lizenz aktivieren über den **schwarzen Schlüssel (2)** aktivieren, grüne Lizenzen sind bereits aktiv
	- 4) Die **Laufzeiten der Lizenzen (3)** werden hier ebenfalls angezeigt
- **Übertragung der Freischaltungen über CLAAS connect:**
	- 1) Die aktivierte Lizenz wird online auf das CEMIS 1200 / SAT 900 übertragen, sobald das A159 UCM online geht.
	- 2) Ist die Maschine nicht in Remote Service oder CLAAS connect aktiv, kann ebenfalls in CLAAS connect die Lizenzdatei heruntergeladen und per USB Stick auf den GPS PILOT CEMIS 1200 übertragen werden.
		- 1) Funktion *Lizenzdatei* **(4)** anklicken und die .lic Datei auf einem USB Stick speichern. Anschließend den USB Stick in das CEMIS 1200 einstecken und die Freischaltungen importieren.

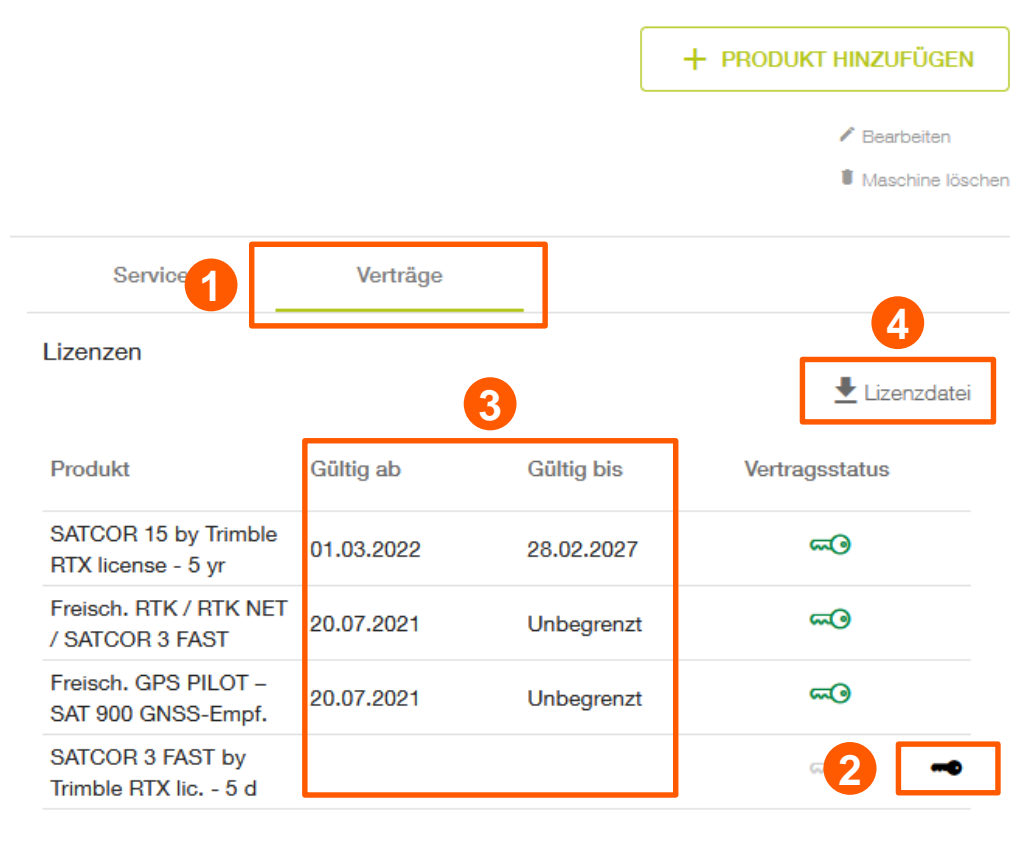

Items per page: 5  $1 - 4$  of 4 €  $\rightarrow$  $\overline{\phantom{a}}$ 

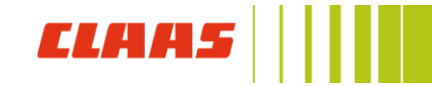

#### GPS PILOT CEMIS 1200 Freischaltungen Übertragung von Lizenzen per USB Stick

EASY

- **Übertragung der Freischaltungen per USB Stick**
	- 3) Sobald der USB Stick im CEMIS 1200 Terminal eingesteckt ist, kann die Importvorgang (1) gestartet werden
	- 4) Die Freischaltungen können über einen **Importdialog (2)** ausgewählt werden
	- 5) Die vorhandenen Dateien werden bezogen auf die **GPS PILOT Komponenten (3)** angezeigt und können aus der Liste ausgewählt und aktiviert werden

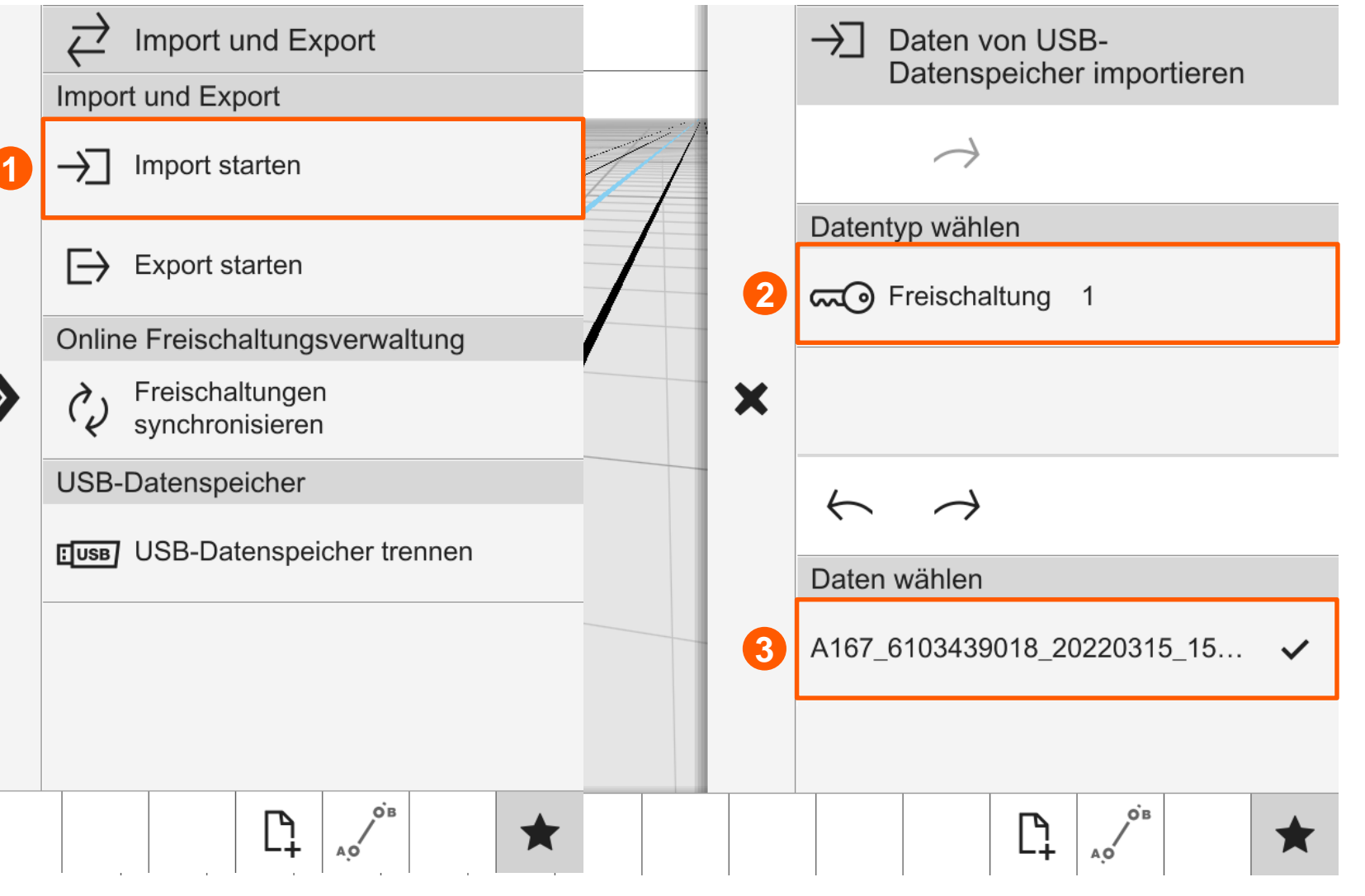

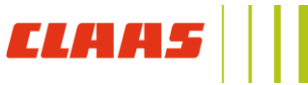

 $\boldsymbol{\Sigma}$ 

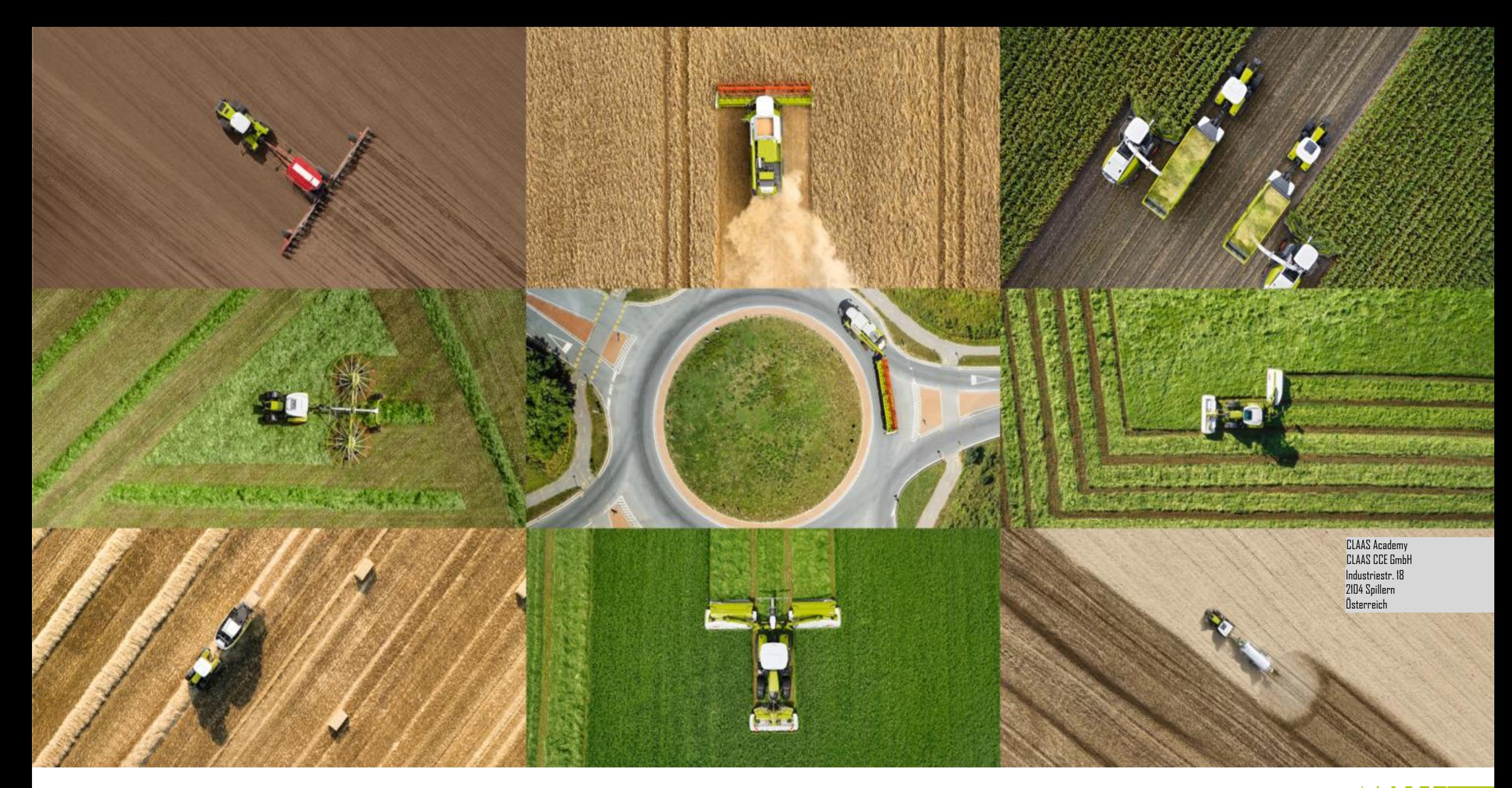

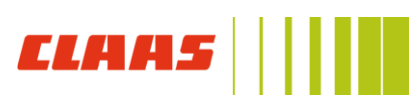